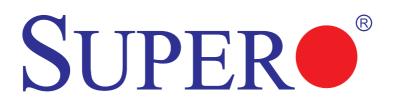

# A1SAi-2750F A1SAi-2550F A1SRi-2758F A1SRi-2558F

# USER'S MANUAL

Revision 1.0

The information in this user's manual has been carefully reviewed and is believed to be accurate. The vendor assumes no responsibility for any inaccuracies that may be contained in this document, and makes no commitment to update or to keep current the information in this manual, or to notify any person or organization of the updates. Please Note: For the most up-to-date version of this manual, please see our website at www.supermicro.com.

Super Micro Computer, Inc. ("Supermicro") reserves the right to make changes to the product described in this manual at any time and without notice. This product, including software and documentation, is the property of Supermicro and/or its licensors, and is supplied only under a license. Any use or reproduction of this product is not allowed, except as expressly permitted by the terms of said license.

IN NO EVENT WILL SUPER MICRO COMPUTER, INC. BE LIABLE FOR DIRECT, INDIRECT, SPECIAL, INCIDENTAL, SPECULATIVE OR CONSEQUENTIAL DAMAGES ARISING FROM THE USE OR INABILITY TO USE THIS PRODUCT OR DOCUMENTATION, EVEN IF ADVISED OF THE POSSIBILITY OF SUCH DAMAGES. IN PARTICULAR, SUPER MICRO COMPUTER, INC. SHALL NOT HAVE LIABILITY FOR ANY HARDWARE, SOFTWARE, OR DATA STORED OR USED WITH THE PRODUCT, INCLUDING THE COSTS OF REPAIRING, REPLACING, INTEGRATING, INSTALLING OR RECOVERING SUCH HARDWARE, SOFTWARE, OR DATA.

Any disputes arising between the manufacturer and the customer shall be governed by the laws of Santa Clara County in the State of California, USA. The State of California, County of Santa Clara shall be the exclusive venue for the resolution of any such disputes. Supermicro's total liability for all claims will not exceed the price paid for the hardware product.

FCC Statement: This equipment has been tested and found to comply with the limits for a Class A digital device pursuant to Part 15 of the FCC Rules. These limits are designed to provide reasonable protection against harmful interference when the equipment is operated in a commercial environment. This equipment generates, uses, and can radiate radio frequency energy and, if not installed and used in accordance with the manufacturer's instruction manual, may cause harmful interference with radio communications. Operation of this equipment in a residential area is likely to cause harmful interference, in which case you will be required to correct the interference at your own expense.

<u>California Best Management Practices Regulations for Perchlorate Materials</u>: This Perchlorate warning applies only to products containing CR (Manganese Dioxide) Lithium coin cells. "Perchlorate Material-special handling may apply. See www.dtsc.ca.gov/hazardouswaste/perchlorate".

<u>WARNING</u>: Handling of lead solder materials used in this product may expose you to lead, a chemical known to the State of California to cause birth defects and other reproductive harm.

Release Date: October 29, 2013

Copyright © 2013 by Super Micro Computer, Inc.

All rights reserved.

Printed in the United States of America

Manual Revision 1.0

Unless you request and receive written permission from Super Micro Computer, Inc., you may not copy any part of this document.

Information in this document is subject to change without notice. Other products and companies referred to herein are trademarks or registered trademarks of their respective companies or mark holders.

# Preface

This manual is written for system integrators, PC technicians and knowledgeable PC users. It provides information for the installation and use of the **SUPER**<sup>®</sup> A1SAi-2750F(-2550F)/A1SRi-2758F(-2558F) Series motherboard.

# About This Motherboard

The **SUPER** A1SAi & A1SRi Series motherboard supports a next-generation Intel® C2000 SoC (System-on-a-Chip) processor in an FCBGA package. With a C2000 Series processor built in, the A1SAi/A1SRi Series motherboard supports cutting-edge technology such as Intel's Virtualization Technology, Turbo Boost Technology, or Quickassist Technology, offering unprecedented enhancements to data integrity, internet security, network communication, system performance, and power efficiency and scalability. This motherboard is optimized for network applications, web hosting, storage/server applications, and cloud computing. It is ideal for communications systems, embedded solutions, or server or storage platforms. Please refer to our website at (http://www.supermicro.com/products/) for processor and memory support updates. This product is intended to be installed and serviced by professional technicians.

# **Manual Organization**

**Chapter 1** describes the features, specifications and performance of the motherboard, and provides detailed information on the Intel C2000 Series processor.

**Chapter 2** provides hardware installation instructions. Read this chapter when installing the processor, memory modules and other hardware components into the system. If you encounter any problems, see **Chapter 3**, which describes troubleshooting procedures for video, memory and system setup stored in the CMOS.

**Chapter 4** includes an introduction to the BIOS, and provides detailed information on running the CMOS Setup utility.

Appendix A provides BIOS Error Beep Codes.

Appendix B lists software program installation instructions.

Appendix C contains UEFI BIOS Recovery instructions.

# **Conventions Used in the Manual:**

Special attention should be given to the following symbols for proper installation and to prevent damage done to the components or injury to yourself:

Warning: Critical information to prevent damage to the components or injury to yourself.

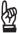

**Important:** Important information given to ensure proper system installation or to relay safety precautions.

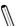

**Note:** Additional Information given to differentiate various models or to provide instructions for correct system setup.

# **Contacting Supermicro**

| Headquarters |                                                |
|--------------|------------------------------------------------|
| Address:     | Super Micro Computer, Inc.                     |
|              | 980 Rock Ave.                                  |
|              | San Jose, CA 95131 U.S.A.                      |
| Tel:         | +1 (408) 503-8000                              |
| Fax:         | +1 (408) 503-8008                              |
| Email:       | marketing@supermicro.com (General Information) |
|              | support@supermicro.com (Technical Support)     |
| Web Site:    | www.supermicro.com                             |
| Europe       |                                                |
| Address:     | Super Micro Computer B.V.                      |
|              | Het Sterrenbeeld 28, 5215 ML                   |
|              | 's-Hertogenbosch, The Netherlands              |
| Tel:         | +31 (0) 73-6400390                             |
| Fax:         | +31 (0) 73-6416525                             |
| Email:       | sales@supermicro.nl (General Information)      |
|              | support@supermicro.nl (Technical Support)      |
|              | rma@supermicro.nl (Customer Support)           |
| Asia-Pacific |                                                |
| Address:     | Super Micro Computer, Inc.                     |
|              | 3F, No. 150, Jian 1st Rd.                      |
|              | Zhonghe Dist., New Taipei City 23511           |
|              | Taiwan (R.O.C)                                 |
| Tel:         | +886-(2) 8226-3990                             |
| Fax:         | +886-(2) 8226-3992                             |

Web Site: www.supermicro.com.tw

Technical Support:

Email: support@supermicro.com.tw

Tel: +886-(2)-8226-3990

# **Table of Contents**

#### Preface

#### Chapter 1 Introduction

| 1-1  | Overview                                              | 1-1  |
|------|-------------------------------------------------------|------|
| 1-2  | Processor Overview                                    | 1-10 |
| 1-3  | Special Features                                      | 1-11 |
| 1-4  | PC Health Monitoring                                  | 1-11 |
| 1-5  | ACPI Features                                         | 1-12 |
| 1-6  | Power Supply                                          | 1-12 |
| Chap | oter 2 Installation                                   |      |
| 2-1  | Standardized Warning Statements                       |      |
| 2-2  | Static-Sensitive Devices                              |      |
| 2-3  | Memory Support                                        |      |
| 2-4  | Motherboard Installation                              |      |
| 2-5  | Connectors/IO Ports                                   | 2-10 |
|      | Backplane I/O Panel                                   | 2-10 |
|      | Serial Ports                                          | 2-11 |
|      | Ethernet Ports                                        | 2-11 |
|      | Universal Serial Bus (USB)                            | 2-12 |
|      | Unit Identifier Switch                                | 2-13 |
|      | VGA                                                   | 2-13 |
|      | Front Control Panel                                   | 2-14 |
|      | Front Control Panel Pin Definitions                   | 2-15 |
|      | NMI Button                                            | 2-15 |
|      | Power LED                                             | 2-15 |
|      | HDD LED                                               | 2-16 |
|      | NIC1/NIC2 (LAN1/LAN2)                                 | 2-16 |
|      | Overheat (OH)/Fan Fail/PWR Fail/UID LED               | 2-17 |
|      | Power Fail LED                                        | 2-17 |
|      | Reset Button                                          | 2-18 |
|      | Power Button                                          | 2-18 |
| 2-6  | Connecting Cables                                     | 2-19 |
|      | ATX PWR, DC PWR and HDD PWR Connectors (JPW1, J1, J3) | 2-19 |
|      | Fan Headers (Fan 1 ~ Fan 3)                           | 2-20 |
|      | Chassis Intrusion (JL1)                               | 2-20 |
|      | Internal Buzzer (SP1)                                 | 2-21 |
|      | Power LED/Speaker                                     | 2-21 |

|      | DOM PWR Connector (JSD1)                                    | 2-22 |
|------|-------------------------------------------------------------|------|
|      | Overheat LED Header                                         | 2-22 |
|      | TPM Header/Port 80 Header                                   | 2-23 |
|      | LAN3/LAN4 LED Indication Header                             | 2-23 |
|      | Power SMB (I <sup>2</sup> C) Connector                      | 2-24 |
|      | System Management Bus Header                                | 2-24 |
| 2-7  | Jumper Settings                                             | 2-25 |
|      | Explanation of Jumpers                                      | 2-25 |
|      | LAN Ports Enable/Disable                                    | 2-25 |
|      | CMOS Clear                                                  | 2-26 |
|      | PCI-E Slot SMB Enable (I <sup>2</sup> C1/I <sup>2</sup> C2) | 2-26 |
|      | Watch Dog Timer Enable                                      | 2-27 |
|      | VGA Enable                                                  | 2-27 |
| 2-8  | Onboard Indicators                                          | 2-28 |
|      | GbE LAN LEDs                                                | 2-28 |
|      | IPMI Dedicated LAN LEDs                                     | 2-28 |
|      | Onboard Power LED                                           | 2-29 |
|      | Overheat/PWR Fail/Fan Fail LED                              | 2-29 |
|      | Unit Identification LED                                     | 2-30 |
| 2-9  | SATA Connections                                            | 2-31 |
|      | Serial ATA Ports                                            | 2-31 |
| Chap | oter 3 Troubleshooting                                      |      |
| 3-1  | Troubleshooting Procedures                                  | 3-1  |
| 3-2  | Technical Support Procedures                                | 3-2  |
| 3-3  | Frequently Asked Questions                                  | 3-4  |
| 3-4  | Battery Removal and Installation                            | 3-5  |
| 3-5  | Returning Merchandise for Service                           | 3-6  |
| Chap | oter 4 BIOS                                                 |      |
| 4-1  | Introduction                                                | 4-1  |
| 4-2  | Main Setup                                                  | 4-2  |
| 4-3  | Advanced Setup Configurations                               | 4-4  |
| 4-4  | Event Logs                                                  | 4-27 |
| 4-5  | IPMI                                                        | 4-29 |
| 4-6  | Security Settings                                           | 4-31 |
| 4-7  | Boot Settings                                               | 4-34 |
| 4-8  | Save & Exit                                                 | 4-35 |
| Арре | endix A BIOS Error Beep Codes                               |      |
| A-1  | BIOS Error Beep Codes                                       | A-1  |
|      |                                                             |      |

#### Appendix B Software Installation Instructions

| B-1  | Installing Software Programs           | B-1 |
|------|----------------------------------------|-----|
| B-2  | Installing SuperDoctor5                | B-2 |
|      |                                        |     |
| Appe | ndix C UEFI BIOS Recovery Instructions |     |

| C-2 | How to Recover the UEFI BIOS Image (-the Main BIOS Block)C-1  |
|-----|---------------------------------------------------------------|
| C-3 | To Recover the Main BIOS Block Using a USB-Attached DeviceC-1 |

# Chapter 1

# Introduction

# 1-1 Overview

# Checklist

Congratulations on purchasing your computer motherboard from an acknowledged leader in the industry. Supermicro boards are designed with the utmost attention to detail to provide you with the highest standards in quality and performance.

Please check that the following items have all been included with your motherboard. If anything listed here is damaged or missing, contact your retailer.

The following items are included in the retail box.

- One (1) Supermicro Motherboard
- Six (6) SATA cables
- One (1) I/O shield
- One (1) Quick Reference Guide

**Note:** For your system to work properly, please follow the links below to download all necessary drivers/utilities and the user's manual for your motherboard.

SMCI product manuals: http://www.supermicro.com/support/manuals/

Product Drivers and utilities: ftp://ftp.supermicro.com/

If you have any questions, please contact our support team at support@supermicro. com.

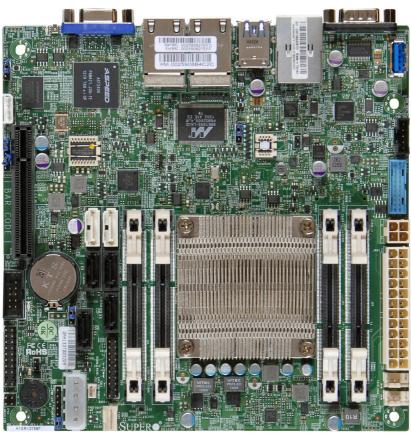

### SUPER® A1SAi & A1SRi Series Motherboard Image

**Note**: All graphics shown in this manual were based upon the latest PCB Revision available at the time of publishing of the manual. The motherboard you've received may or may not look exactly the same as the graphics shown in this manual.

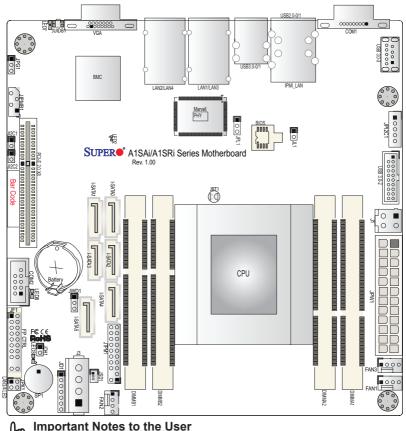

A1SAi & A1SRi Series Motherboard Layout

- 1. See Chapter 2 for detailed information on jumpers, I/O ports and JF1 front panel connections.
- "
   "Indicates the location of "Pin 1". Jumpers not indicated are for testing only.
- When LED3 (Onboard Power LED Indicator) is on, system power is on. Unplug the power cable before installing or removing any components.
- The A1SRi Series motherboard supports Intel Quickassist technology to enhance network routing and internet security for communications systems.
- The A1SAi Series motherboard supports Turbo Boost Technology, offering turbo-boost capabilities to maximize system performance for server platforms. Refer to the Model-Variation table on Page 1-7 for more details.

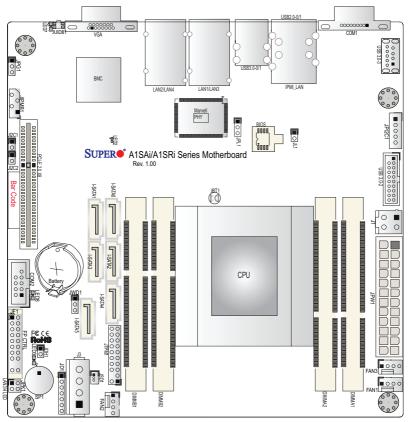

#### A1SAi & A1SRi Series Motherboard Quick Reference

#### A1SAi/A1SRi Series Motherboard Model Variation Table

| Mothrboard Model Name                               | A1SAi-2750F | A1SAi-2550F | A1SRi-2758F | A1SRi-2558F |
|-----------------------------------------------------|-------------|-------------|-------------|-------------|
| SoC Code Name                                       | Avoton      | Avoton      | Rangeley    | Rangeley    |
| Processor Number                                    | C2750       | C2550       | C2758       | C2558       |
| # of Cores                                          | 8           | 4           | 8           | 4           |
| # of Threads                                        | 8           | 4           | 8           | 4           |
| Clock Speed                                         | 2.4 GHz     | 2.4 GHz     | 2.4 GHz     | 2.4 GHz     |
| Max Turbo Frequency                                 | 2.6 GHz     | 2.6 GHz     | N/A         | N/A         |
| Intel <sup>®</sup> QuickAssist Technology           | No          | No          | Yes         | Yes         |
| Instruction Set                                     | 64-bit      | 64-bit      | 64-bit      | 64-bit      |
| Embedded Options Available                          | No          | No          | Yes         | Yes         |
| SoC Max TDP                                         | 20 W        | 14 W        | 20 W        | 15 W        |
| # of Memory Channels                                | 2           | 2           | 2           | 2           |
| Intel <sup>®</sup> Turbo Boost Technology           | Yes         | Yes         | No          | No          |
| Intel <sup>®</sup> Virtualization Technology (VT-x) | Yes         | Yes         | Yes         | Yes         |
| AES New Instructions                                | Yes         | Yes         | Yes         | Yes         |
| Intel <sup>®</sup> Hyper-Threading Technology       | No          | No          | No          | No          |
| Intel <sup>®</sup> QuickAssist Technology           | No          | No          | Yes         | Yes         |

| A1SAi & A1SRi Series Motherboard Jumpers |                           |                    |  |
|------------------------------------------|---------------------------|--------------------|--|
| Jumper Description Default               |                           |                    |  |
| JBT1                                     | CMOS Clear                | Off (Normal)       |  |
| JI <sup>2</sup> C1/JI <sup>2</sup> C2    | SMB to PCI-Exp. Slots     | Off (Disabled)     |  |
| JPG1                                     | VGA Enable                | Pins 1-2 (Enabled) |  |
| JPL1                                     | Ethernet LAN Ports Enable | Pins 1-2 (Enabled) |  |
| JWD1                                     | Watch Dog Enable          | Pins 1-2 (Reset)   |  |

| A1SAi & A1SRi Series Motherboard Headers/Connectors |                                                                                                    |  |  |
|-----------------------------------------------------|----------------------------------------------------------------------------------------------------|--|--|
| Connector                                           | Description                                                                                                    |  |  |
| Battery                                             | Onboard Battery (JBAT1)                                                                                                    |  |  |
| COM1/COM2                                           | COM1/COM2 Port Headers                                                                                                    |  |  |
| FAN1-FAN3                                           | CPU/System Cooling Fans                                                                                                    |  |  |
| J1*                                                 | 4-pin 12V DC Power Connector (to provide alternative power to embedded devices such as SC101i, when the 24-pin ATX power is not in use) |  |  |
| J3                                                  | 4-pin Power Connector for HDD use (to provide power from the motherboard to onboard HDD devices)                                        |  |  |
| JD1                                                 | Power LED/Speaker Header(Pins 1-3: Power LED, Pins 6-7: Internal Buzzer, Pins 4-7: External Speaker)                                    |  |  |
| JF1                                                 | Front Panel Control Header                                                                                                    |  |  |
| JIPMB1                                              | 4-pin External SMbus I <sup>2</sup> C Header (for an IPMI Card)                                                                         |  |  |
| JL1                                                 | Chassis Intrusion Header                                                                                                    |  |  |
| JOH1                                                | Overheat LED Header                                                                                                    |  |  |
| JPI <sup>2</sup> C1                                 | Power Supply System Management Bus (SMBus) I <sup>2</sup> C Header                                                                      |  |  |
| JPK1                                                | LAN3/LAN4 LED Indication Header                                                                                                    |  |  |
| JPW1*                                               | 24-pin ATX Power Connector                                                                                                    |  |  |
| JSD1                                                | SATA DOM (Device_On_Module) Power Connector                                                                                             |  |  |
| JTPM1                                               | Trusted Platform Module (TPM)/Port 80 Connector                                                                                         |  |  |
| JUID1                                               | Unit Identifier (UID) Switch                                                                                                    |  |  |
| LAN1/LAN3, LAN2/LAN4                                | Gigabit Ethernet (RJ45) Ports                                                                                                    |  |  |
| PCI-E Slot                                          | PCI-E 2.0 x 8 Slot                                                                                                    |  |  |
| I-SATA0-I-SATA5                                     | (Intel) Serial ATA Ports 0-5                                                                                                    |  |  |
| SP1                                                 | Internal Speaker/Buzzer                                                                                                    |  |  |
| USB 2.0 0/1                                         | Backpanel USB 2.0 Ports 0/1                                                                                                    |  |  |
| USB 3.0 0/1                                         | Backpanel USB 3.0 Ports 0/1                                                                                                    |  |  |
| USB 3.0 2,3                                         | USB 3.0 Front Access Support (USB 3.0 2/3: Header/Type A Connector)                                                                     |  |  |
| VGA                                                 | Backpanel VGA Port                                                                                                    |  |  |
|                                                     | C power @J1 when the 24-pin ATX Power @JPW1 is connected to the<br>ig in both J1 and JPW1 at the same time.)                            |  |  |

| A1SAi & A1SRi Series Motherboard LED Indicators |                                |                        |                                                       |  |
|-------------------------------------------------|--------------------------------|------------------------|-------------------------------------------------------|--|
| LED                                             | Description                    | Color/State            | Status                                                |  |
| LED2                                            | BMC Heartbeat LED              | Green: Blinking        | BMC: Normal                                           |  |
| LED3                                            | Power LED                      | Green: On              | System PWR On                                         |  |
| LED7                                            | UID Switch LED                 | Blue: On               | Unit Identified                                       |  |
| LED8                                            | Overheat/PWR Fail/Fan Fail LED | Red: Solid on/Blinking | Solid On: Overheat,<br>Blinking: PWR Fail or Fan Fail |  |

**Note:** The A1SRi Series motherboard supports Intel Quickassist technology to enhance network routing and internet security for communications systems. The A1SAi Series motherboard supports Turbo Boost Technology, offering turbo-boost capabilities to maximize system performance for server platforms. Refer to the Model-Variation table on Page 1-7 for details.

| Mothrboard Model Name                               | A1SAi-2750F | A1SAi-2550F | A1SRi-2758F | A1SRi-2558F |
|-----------------------------------------------------|-------------|-------------|-------------|-------------|
| SoC Code Name                                       | Avoton      | Avoton      | Rangeley    | Rangeley    |
| Processor Number                                    | C2750       | C2550       | C2758       | C2558       |
| # of Cores                                          | 8           | 4           | 8           | 4           |
| # of Threads                                        | 8           | 4           | 8           | 4           |
| Clock Speed                                         | 2.4 GHz     | 2.4 GHz     | 2.4 GHz     | 2.4 GHz     |
| Max Turbo Frequency                                 | 2.6 GHz     | 2.6 GHz     | N/A         | N/A         |
| Intel <sup>®</sup> QuickAssist Technology           | No          | No          | Yes         | Yes         |
| Instruction Set                                     | 64-bit      | 64-bit      | 64-bit      | 64-bit      |
| Embedded Options Available                          | No          | No          | Yes         | Yes         |
| SoC Max TDP                                         | 20 W        | 14 W        | 20 W        | 15 W        |
| # of Memory Channels                                | 2           | 2           | 2           | 2           |
| Intel <sup>®</sup> Turbo Boost Technology           | Yes         | Yes         | No          | No          |
| Intel <sup>®</sup> Virtualization Technology (VT-x) | Yes         | Yes         | Yes         | Yes         |
| AES New Instructions                                | Yes         | Yes         | Yes         | Yes         |
| Intel <sup>®</sup> Hyper-Threading Technology       | No          | No          | No          | No          |
| Intel <sup>®</sup> QuickAssist Technology           | No          | No          | Yes         | Yes         |

#### A1SAi/A1SRi Series Motherboard Model Variation Table

# **Motherboard Features**

| 0.011               | 0                                                                                                    |      | T 0 1 00 0 0 1 1 50-51                                          |  |
|---------------------|----------------------------------------------------------------------------------------------------|------|-----------------------------------------------------------------|--|
| CPU                 | Single Intel® C2000 Tri-Gate 22nm SoC in the FCBGA 1283 package                                                 |      |                                                                 |  |
|                     | Each SoC supports 4 or 8 cores                                                                                  |      |                                                                 |  |
|                     | Refer to the Model Variation table on Page 1-4 or Page                                                          |      |                                                                 |  |
|                     | 1-6 for SoC support on each MB SKU                                                                              |      |                                                                 |  |
| Memory              | Four (4) DIMMs memory slots support up to 32 GB of                                                              |      |                                                                 |  |
|                     | DDR3 Unbuffered ECC 1600/1333 MHz (1.5V, 1.35V)                                                                 |      |                                                                 |  |
|                     | memory; populate identical memory (of the same type/<br>same frequency/same speed/same size) in all slots       |      |                                                                 |  |
|                     |                                                                                                    |      | bry or Single-Channel w/x8 data width,                          |  |
|                     | Single or Dual R                                                                                                |      | , .                                                             |  |
|                     | DIMM sizes                                                                                                    |      |                                                                 |  |
|                     | DIMMs                                                                                                    | 2    | GB, 4GB, and 8GB                                                |  |
| Expansion Slot      | One (1) PCI Exp                                                                                                 | res  | s 2.0 x8 slot                                                   |  |
| Network Connections |                                                                                                    |      | 354 built-in Quad-port GbE control-<br>ell 88E1543 Transceiver  |  |
|                     | Four (4) RJ-45 rear I/O panel connectors with Link and Activity LEDs                                            |      |                                                                 |  |
|                     | One (1) IPMI LA                                                                                                 | N C  | onnector (Realtek 8211E-PHY)                                    |  |
| I/O Devices         | SATA Connectio                                                                                                  | ons  |                                                                 |  |
|                     | SATA 3.0 (6Gb/s)                                                                                                |      | Two (2) SATA 3.0 (I-SATA 0/1)                                   |  |
|                     | SATA 2.0 (3Gb/s                                                                                                 | 5)   | Four (4) SATA 2.0 (I-SATA 2-5)                                  |  |
|                     | USB Devices                                                                                                    |      |                                                                 |  |
|                     | ( )                                                                                                    | роі  | rts on the I/O backplane (USB 3.0-                              |  |
|                     | . ,                                                                                                    |      | nt accessible support (USB 3.0-2:<br>3 3.0-3: Type A connector) |  |
|                     | Two (2) USB 2.0                                                                                                 | on   | the rear I/O panel (USB2.0-0/1)                                 |  |
|                     | Serial (COM) Po                                                                                                 | orts |                                                                 |  |
|                     | One (1) COM Port on the rear I/O panel (COM1)<br>One (1) front accessible Serial port header (COM2)<br>IPMI 2.0 |      |                                                                 |  |
|                     |                                                                                                    |      |                                                                 |  |
|                     | IPMI 2.0 support<br>board Managem                                                                               |      | by Aspeed AST2400 BMC (Base-<br>Controller)                     |  |
|                     | VGA (Graphics                                                                                                   | Dis  | splay)                                                          |  |
|                     | One (1) VGA Port on the rear I/O panel supported by the Aspeed AST2400 VGA Controller                           |      |                                                                 |  |
| BIOS                | 64 Mb AMI BIOS® SPI EEPROM BIOS                                                                                 |      |                                                                 |  |

| 1                    |                                                                                                    |
|----------------------|----------------------------------------------------------------------------------------------------|
|                      | Play and Plug, DMI 2.0, PCI 2.2, ACPI 5.0, USB Key-<br>board, SMBIOS 2.7, and UEFI 2.3.1                                    |
| Power Configuration  | ACPI/ACPM Power Management                                                                                                  |
|                      | Main Switch Override Mechanism                                                                                              |
|                      | Power-on mode for AC power recovery                                                                                         |
| PC Health Monitoring | Onboard Voltage Monitoring                                                                                                  |
|                      | +3.3V, +5V,+12V, VBAT, VDIMM, VCORE for CPU                                                                                 |
|                      | CPU 1+1-phase switching voltage regulator                                                                                   |
|                      | CPU/System overheat LED and control                                                                                         |
|                      | CPU Thermal Trip support                                                                                                    |
|                      | SoC Thermal Control Circuit (TCC) mechanism                                                                                 |
|                      | Thermal Monitor Support                                                                                                    |
|                      | Fan Control                                                                                                    |
|                      | Low noise fan speed control                                                                                                 |
|                      | BMC Health Monitoring                                                                                                    |
|                      | BMC Fan control and thermal alert by sensors monitor-<br>ing, including CPU, memory and motherboard ambient<br>temperatures |
| System Management    | PECI (Platform Environment Configuration Interface) 3.0                                                                     |
|                      | System resource alert via SuperDoctor® 5                                                                                    |
|                      | SuperDoctor® 5, Watch Dog, NMI                                                                                              |
|                      | Chassis Intrusion header and detection                                                                                      |
| CD Utilities         | Download from www.supermicro.com                                                                                            |
| Other                | ROHS 6/6 (Full Compliance, Lead Free)                                                                                       |
|                      | Operating Temperature 0º-60ºC                                                                                               |
| Dimensions           | Mini iTX form factor (6.75" x 6.75") (171.45 mm x 171.45 mm)                                                                |

**Note:** Please refer to Note 4 and Note 5 on Page 1-3 for Intel Quickassist technology and Turbo Boost technology support.

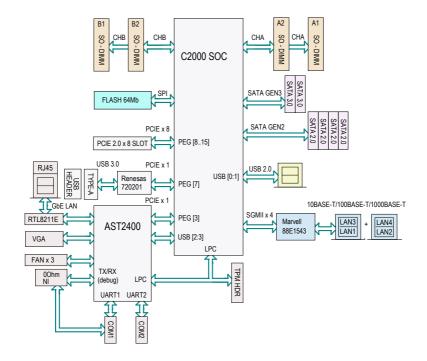

A1SAi & A1SRi Series motherboard Block Diagram

#### System Block Diagram

**Note:** This is a general block diagram and may not exactly represent the features on your motherboard. See the Motherboard Features pages for the actual specifications of each motherboard.

### 1-2 **Processor Overview**

The A1SAi/A1SRi Series motherboard supports a 2nd-generation 64-bit, Intel® Atom<sup>™</sup> C2000 Tri-Gate SoC (System-on-a-Chip) processor based on low-power Silvermont microarchitecture in an FCBGA 1283 package. Built upon the functionality and capability of the C2000 Series processor in the low-power 22nm microarchitecture, the A1SAi/A1SRi Series motherboard provides unprecedented enhancements to network routing, internet security, system performance, and power efficiency.

The C2000 SoC Series processor features an Out-of-Order Execution Engine and offers new multi-core and system fabric architecture capable of utilizing eight CPU cores to achieve improved single-thread performance. This new SoC processor also provides an operating range with wider dynamic power and enhanced power management. In addition, the A1SRi Series motherboard supports the Intel® Quickassist Technology, which provides hardware acceleration to help enhance cryptographic performance, secure internet traffic, and boost network routing, freeing up processor resources for application processing, while the A1SAi Series motherboard supports the Intel® Turbo Boost Technology, which offers turbo-boost capabilities to maximize system performance.

#### Intel C2000 Series Processor Features

The C2000 Series processor offers the following features:

- SSE Extensions
- AES-NI
- Highly-Optimized Power Management Unit
- Server-Class Reliability, Availability and Serviceability (RAS)
- Intel® Virtualization Technology (VTx)
- Intel® Quickassist Technology (A1SRi Series only)
- Intel® Turbo Boost Technology (A1SAi Series only)

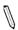

**Note:** Please refer to Note 4 and Note 5 on Page 1-3 for Intel Quickassist technology and Turbo Boost technology support.

# 1-3 Special Features

## **Recovery from AC Power Loss**

Basic I/O System (BIOS) provides a setting for you to determine how the system will respond when AC power is lost and then restored to the system. You can choose for the system to remain powered off, (in which case you must press the power switch to turn it back on), or for it to automatically return to a power-on state. See the Advanced BIOS Setup section to change this setting. The default setting is **Last State**.

# 1-4 PC Health Monitoring

This section describes the PC health monitoring features of the board. All have an onboard System Hardware Monitoring chip that supports PC health monitoring. An onboard voltage monitor will scan these onboard voltages continuously: CPU Vcore, VTT\_CPU, VDIMM, 12V, 5V, 3.3V, 3.3V Standby, and Battery voltages. Once a voltage becomes unstable, a warning is given, or an error message is sent to the screen. The user can adjust the voltage thresholds to define the sensitivity of the voltage monitor.

# Environmental Temperature Control

This motherboard came with a passive heatsink built\_in. Please follow the instructions given in your system design guide or your system user manual to provide proper/adequate airflow to your system. The onbaord BaseBoard Management Controller (BMC) monitors CPU, memory and motherboard environment temperatures for fan control and PC health management.

**Note**: To avoid possible system overheating, please be sure to provide adequate airflow to your system.

# System Resource Alert

This feature is available when the system is used with SuperDoctor 5 in the Windows OS environment or used with SuperDoctor II in Linux. SuperDoctor is used to notify the user of certain system events. For example, you can also configure SuperDoctor to provide you with warnings when the system temperature, CPU temperatures, voltages and fan speeds go beyond predefined thresholds.

# 1-5 ACPI Features

ACPI stands for Advanced Configuration and Power Interface. The ACPI specification defines a flexible and abstract hardware interface that provides a standard way to integrate power management features throughout a PC system, including its hardware, operating system and application software. This enables the system to automatically turn on and off peripherals such as CD-ROMs, network cards, hard disk drives and printers.

In addition to enabling operating system-directed power management, ACPI also provides a generic system event mechanism for Plug and Play, and an operating system-independent interface for configuration control. ACPI leverages the Plug and Play BIOS data structures, while providing a processor architecture-independent implementation that is compatible with Windows 7, Windows 8, and Windows 2008 Operating Systems.

# 1-6 Power Supply

As with all computer products, a stable power source is necessary for proper and reliable operation. It is even more important for processors that have high CPU clock rates.

**Note 1:** The A1SAi and A1SRi MB series motherboard alternatively supports a 4-pin 12V DC input power supply for embedded applications. The 12V DC input is limited to 12A by design. It provides up to 144W power input to the motherboard. Please keep onboard power use within the power limits specified above. Over-current DC power use may cause damage to the motherboard!

**Note 2:** Do not use the 4-pin DC power @J1 when the 24-pin ATX Power @JPW1 is connected to the power supply. Do not plug in both J1 and JPW1 at the same time.

It is strongly recommended that you use a high quality power supply that meets ATX power supply Specification 2.02 or above. It must also be SSI compliant. (For more information, please refer to the web site at http://www.ssiforum.org/). Additionally, in areas where noisy power transmission is present, you may choose to install a line filter to shield the computer from noise. It is recommended that you also install a power surge protector to help avoid problems caused by power surges.

# Chapter 2

# Installation

# 2-1 Standardized Warning Statements

The following statements are industry-standard warnings, provided to warn the user of situations which have the potential for bodily injury. Should you have questions or experience difficulty, contact Supermicro's Technical Support department for assistance. Only certified technicians should attempt to install or configure components.

Read this section in its entirety before installing or configuring components in the Supermicro chassis.

# **Battery Handling**

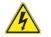

# Warning!

There is a danger of explosion if the battery is replaced incorrectly. Replace the battery only with the same or equivalent type recommended by the manufacturer. Dispose of used batteries according to the manufacturer's instructions

#### 電池の取り扱い

電池交換が正しく行われなかった場合、破裂の危険性があります。 交換する電池はメー カーが推奨する型、または同等のものを使用下さい。 使用済電池は製造元の指示に従 って処分して下さい。

警告

电池更换不当会有爆炸危险。请只使用同类电池或制造商推荐的功能相当的电池更换原有电池。请按制造商的说明处理废旧电池。

警告

電池更換不當會有爆炸危險。請使用製造商建議之相同或功能相當的電池更換原有 電池。請按照製造商的說明指示處理廢棄舊電池。

#### Warnung

Bei Einsetzen einer falschen Batterie besteht Explosionsgefahr. Ersetzen Sie die Batterie nur durch den gleichen oder vom Hersteller empfohlenen Batterietyp. Entsorgen Sie die benutzten Batterien nach den Anweisungen des Herstellers.

#### Attention

Danger d'explosion si la pile n'est pas remplacée correctement. Ne la remplacer que par une pile de type semblable ou équivalent, recommandée par le fabricant. Jeter les piles usagées conformément aux instructions du fabricant.

#### ¡Advertencia!

Existe peligro de explosión si la batería se reemplaza de manera incorrecta. Reemplazar la batería exclusivamente con el mismo tipo o el equivalente recomendado por el fabricante. Desechar las baterías gastadas según las instrucciones del fabricante.

#### אזהרה !

קיימת סכנת פיצוץ של הסוללה במידה והוחלפה בדרך לא תקינה. יש להחליף את הסוללה בסוג התואם מחברת יצרן מומלצת.

סילוק הסוללות המשומשות יש לבצע לפי הוראות היצרן.

#### 경고!

배터리가 올바르게 교체되지 않으면 폭발의 위험이 있습니다. 기존 배터리와 동일 하거나 제조사에서 권장하는 동등한 종류의 배터리로만 교체해야 합니다. 제조사 의 안내에 따라 사용된 배터리를 처리하여 주십시오.

#### Waarschuwing

Er is ontploffingsgevaar indien de batterij verkeerd vervangen wordt. Vervang de batterij slechts met hetzelfde of een equivalent type die door de fabrikant aanbevolen wordt. Gebruikte batterijen dienen overeenkomstig fabrieksvoorschriften afgevoerd te worden.

## **Product Disposal**

# Warning!

Ultimate disposal of this product should be handled according to all national laws and regulations.

#### 製品の廃棄

この製品を廃棄処分する場合、国の関係する全ての法律・条例に従い処理する必要が あります。

#### 警告

本产品的废弃处理应根据所有国家的法律和规章进行。

警告

本產品的廢棄處理應根據所有國家的法律和規章進行。

#### Warnung

Die Entsorgung dieses Produkts sollte gemäß allen Bestimmungen und Gesetzen des Landes erfolgen.

#### ¡Advertencia!

Al deshacerse por completo de este producto debe seguir todas las leyes y reglamentos nacionales.

#### Attention

La mise au rebut ou le recyclage de ce produit sont généralement soumis à des lois et/ou directives de respect de l'environnement. Renseignez-vous auprès de l'organisme compétent.

#### סילוק המוצר

אזהרה ! סילוק סופי של מוצר זה חייב להיות בהתאם להנחיות וחוקי המדינה.

# عند التخلص النهائي من هذا المنتج ينبغي التعامل معه وفقا لجميع القوانين واللوائح الوطنية

경고!

이 제품은 해당 국가의 관련 법규 및 규정에 따라 폐기되어야 합니다.

#### Waarschuwing

De uiteindelijke verwijdering van dit product dient te geschieden in overeenstemming met alle nationale wetten en reglementen.

# 2-2 Static-Sensitive Devices

Electrostatic-Discharge (ESD) can damage electronic components. To avoid damaging your system board, it is important to handle it very carefully. The following measures are generally sufficient to protect your equipment from ESD.

# Precautions

- Use a grounded wrist strap designed to prevent static discharge.
- Touch a grounded metal object before removing the board from the antistatic bag.
- Handle the board by its edges only; do not touch its components, peripheral chips, memory modules or gold contacts.
- When handling chips or modules, avoid touching their pins.
- Put the motherboard and peripherals back into their antistatic bags when not in use.
- For grounding purposes, make sure your computer chassis provides excellent conductivity between the power supply, the case, the mounting fasteners and the motherboard.
- Use only the correct type of onboard CMOS battery. Do not install the onboard battery upside down to avoid possible explosion.

# Unpacking

The motherboard is shipped in antistatic packaging to avoid static damage. When unpacking the board, make sure that the person handling it is static protected.

# 2-3 Memory Support

The A1SAi & A1SRi Series motherboard supports up to 32GB of DDR3 ECC SO-DIMM 1600/1333 MHz in 4 memory slots. Populating these DIMM modules with a pair of memory modules of the same type and same size will result in interleaved memory, which will improve memory performance.

Note: Check the Supermicro website for recommended memory modules.

### CAUTION

Exercise extreme care when installing or removing DIMM modules to prevent any possible damage.

### **Memory Population Guidelines**

Please follow the table below when populating the motherboard.

| Unbuffered DDR3 ECC SODIMM Memory |   |                           |           |                             |  |
|-----------------------------------|---|---------------------------|-----------|-----------------------------|--|
| DIMM Slots per<br>Channel         |   |                           |           |                             |  |
| 2                                 | 1 | Unbuffered<br>DDR3 SODIMM | 1600,1333 | A1, B1 (2 DIMMs)            |  |
| 2                                 | 2 | Unbuffered<br>DDR3 SODIMM | 1600,1333 | A1, B1, A2, B2<br>(4 DIMMs) |  |

**Note:** Be sure to use memory modules of the same type, same speed, same frequency, and same size on the same motherboard. Mixing of memory modules of different types, speeds, or size is not allowed.

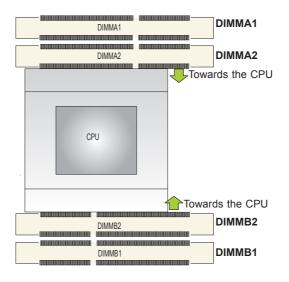

# **Populating Memory Modules**

**Note 1:** Install the desired number of DIMMs into the memory slots, starting with DIMMA1, then DIMMB1, then DIMMA2, then DIMMB2. Pay attention to the notch along the bottom of the module to prevent incorrect DIMM module installation.

**Note 2:** Insert each DIMMs module vertically and snap it into place. Repeat step 1 until you complete the memory installation. See the section below for more details on DIMM memory installation.

**Note 3:** Insert only identical memory modules of the same part number into the memory slots to ensure that only memory modules of the same type, same frequency, same speed and same capacity are used on the same motherboard.

# Installing DIMM Memory Modules

 Align the key on the bottom of the DIMM module against the receptive point on the memory slot. Take note of the notches on the side of the DIMM module, and of the locking clips on the socket to avoid causing damage.

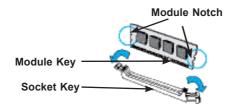

2. Install the DIMMs module straight down into the socket until it is securely seated in the socket. The side clips will automatically lock the module into place.

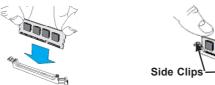

# **Removing Memory Modules**

Use your thumbs to gently push the side clips near both ends away from the module to release it from the socket. Once the module is loosened from the socket, pull the DIMMs module upwards.

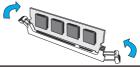

Note: Due to memory allocation to system devices, the amount of memory that remains available for operational use will be reduced when 4 GB of RAM is used. The reduction in memory availability is disproportional. See the following table for details.

| Possible System Memory Allocation & Availability                |        |                                                                            |  |  |
|-----------------------------------------------------------------|--------|----------------------------------------------------------------------------|--|--|
| System Device                                                   | Size   | Physical Memory<br>Remaining (-Available)<br>(4 GB Total System<br>Memory) |  |  |
| Firmware Hub flash memory (System BIOS)                         | 1 MB   | 3.99                                                                       |  |  |
| Local APIC                                                      | 4 KB   | 3.99                                                                       |  |  |
| Area Reserved for the chipset                                   | 2 MB   | 3.99                                                                       |  |  |
| I/O APIC (4 Kbytes)                                             | 4 KB   | 3.99                                                                       |  |  |
| PCI Enumeration Area 1                                          | 256 MB | 3.76                                                                       |  |  |
| PCI Express (256 MB)                                            | 256 MB | 3.51                                                                       |  |  |
| PCI Enumeration Area 2 (if needed) -Aligned on 256-MB boundary- | 512 MB | 3.01                                                                       |  |  |
| VGA Memory                                                      | 16 MB  | 2.85                                                                       |  |  |
| TSEG                                                            | 1 MB   | 2.84                                                                       |  |  |
| Memory available to OS and other applications                   |        | 2.84                                                                       |  |  |

# 2-4 Motherboard Installation

All motherboards have standard mounting holes to fit different types of chassis. Make sure that the locations of all the mounting holes for both motherboard and chassis match. Although a chassis may have both plastic and metal mounting fasteners, metal ones are highly recommended because they ground the motherboard to the chassis. Make sure that the metal standoffs click in or are screwed in tightly. Then use a screwdriver to secure the motherboard onto the motherboard tray.

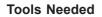

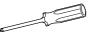

**Philips Screwdriver** 

(1)

Philips Screws (4)

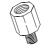

Standoffs (4) Only if Needed

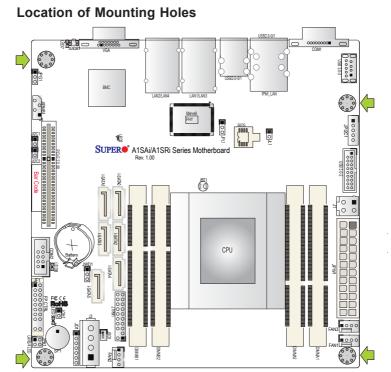

**Caution:** 1) To avoid damaging the motherboard and its components, please do not use a force greater than 8 lb/inch on each mounting screw during motherboard installation. 2) Some components are very close to the mounting holes. Please take precautionary measures to avoid damaging these components when installing the motherboard to the chassis.

# Installing the Motherboard

1. Install the I/O shield into the back of the chassis.

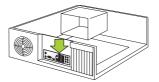

- 2. Locate the mounting holes on the motherboard. (See the previous page.)
- 3. Locate the matching mounting holes on the chassis. Align the mounting holes on the motherboard against the mounting holes on the chassis.
- 4. Install standoffs in the chassis as needed.

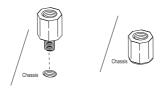

- Install the motherboard into the chassis carefully to avoid damaging other motherboard components.
- 6. Using the Phillips screwdriver, insert a Phillips head #6 screw into a mounting hole on the motherboard and its matching mounting hole on the chassis.

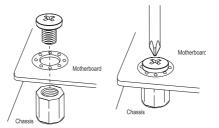

- 7. Repeat Step 5 to insert #6 screws into all mounting holes.
- 8. Make sure that the motherboard is securely placed in the chassis.

**Note:** Images displayed are is for illustration only. Your chassis or components might look different from those shown in this manual.

# 2-5 Connectors/IO Ports

The I/O ports are color coded in conformance with the PC 99 specification. See the figure below for the colors and locations of the various I/O ports.

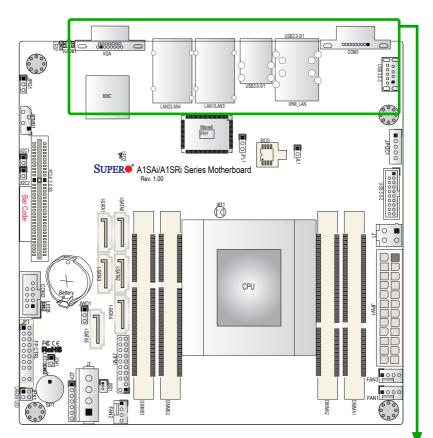

# Backplane I/O Panel

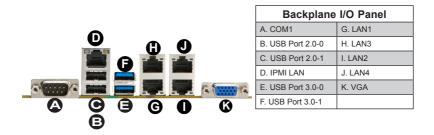

#### Serial Ports

Two COM connections (COM1 & COM2) are located on the motherboard. COM1 is located on the Backplane I/O panel. COM2, located next to the Front Control Panel, provides front access support. See the table on the right for pin definitions.

|       | Serial COM) Ports<br>Pin Definitions |       |            |  |  |
|-------|--------------------------------------|-------|------------|--|--|
| Pin # | Definition                           | Pin # | Definition |  |  |
| 1     | DCD                                  | 6     | DSR        |  |  |
| 2     | RXD                                  | 7     | RTS        |  |  |
| 3     | TXD                                  | 8     | CTS        |  |  |
| 4     | DTR                                  | 9     | RI         |  |  |
| 5     | Ground                               | 10    | N/A        |  |  |

#### **Ethernet Ports**

Four Gigabit Ethernet ports (LAN1/3, LAN2/4) are located next to the VGA Connector on the I/O Backpanel to provide network connections. In addition, an IPMI\_Dedicated LAN, supported by the BMC controller, is also located on the I/O Panel. These ports accept RJ45 type cables.

> Note: Please refer to the LED Indicator Section for LAN LED information.

| LAN Ports<br>Pin Definition |            |    |                                   |  |
|-----------------------------|------------|----|-----------------------------------|--|
| Pin#                        | Definition |    |                                   |  |
| 1                           | P2V5SB     | 10 | SGND                              |  |
| 2                           | TD0+       | 11 | Act LED                           |  |
| 3                           | TD0-       | 12 | P3V3SB                            |  |
| 4                           | TD1+       | 13 | Link 100 LED<br>(Green, +3V3SB)   |  |
| 5                           | TD1-       | 14 | Link 1000 LED<br>(Yellow, +3V3SB) |  |
| 6                           | TD2+       | 15 | Ground                            |  |
| 7                           | TD2-       | 16 | Ground                            |  |
| 8                           | TD3+       | 17 | Ground                            |  |
| 9                           | TD3-       | 88 | Ground                            |  |

(NC: No Connection)

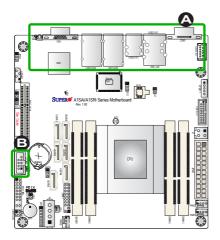

A. COM1 B. COM2 C. LAN1 D. LAN3 E. LAN2 F. LAN4

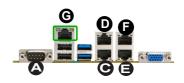

#### Universal Serial Bus (USB)

Two Universal Serial Bus 2.0 ports (0/1) and two USB 3.0 ports (0/1) are located on the I/O backplane. In addition, two USB 3.0 connections (USB 3.0 2/3) are also located onboard to provide front access support using USB cables. USB 3.0 2 is an internal header, while USB 3.0 3 is a Type A connector. (USB cables are not included in the shipment.) See the tables below for pin definitions.

|                                 | Back Panel USB-2.0 #0/1<br>Pin Definitions |   |         |  |  |
|---------------------------------|--------------------------------------------|---|---------|--|--|
| Pin# Definition Pin# Definition |                                            |   |         |  |  |
| 1                               | +5V                                        | 5 | +5V     |  |  |
| 2                               | USB_PN1                                    | 6 | USB_PN0 |  |  |
| 3                               | USB_PP1                                    | 7 | USB_PP0 |  |  |
| 4                               | Ground                                     | 8 | Ground  |  |  |

|   | Internal USB-3.0 2<br>Pin Definitions |                    |                                     |  |
|---|---------------------------------------|--------------------|-------------------------------------|--|
|   | Pin#                                  | Signal [           | Description                         |  |
|   | 1                                     | VBus               | Power                               |  |
| 1 | 2                                     | IntA_P1SSRX-       | USB3 ICC Port1 SuperSpeed Rx-       |  |
|   | 3                                     | IntA_P1SSRX+       | USB3 ICC Port1 SuperSpeed Rx+       |  |
|   | 4                                     | Ground             | Ground                              |  |
|   | 5                                     | IntA_P1SSTX-       | USB3 ICC Port1 SuperSpeed Tx-       |  |
|   | 6                                     | IntA_P1SSTX+       | USB3 ICC Port1 SuperSpeed Tx+       |  |
|   | 7                                     | Ground             | Ground                              |  |
|   | 8                                     | IntA_P1D-          | USB3 ICC Port1 D- (USB2 Signal D-)  |  |
|   | 9                                     | IntA_P1D+          | USB3 ICC Port1 D- (USB2 Signal D2+) |  |
|   | 10                                    | Ground             | Ground                              |  |
|   | 11-19                                 | NC (Not Connected) | NC (Not Connected)                  |  |

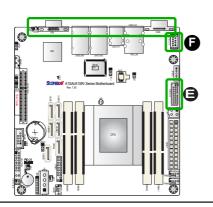

- A. Backpanel USB 2.0 #0
- B. Backpanel USB 2.0 #1
- C. Backpanel USB 3.0 #0
- D. Backpanel USB 3.0 #1
- E. Front Panel USB 3.0 #2 (Internal

<u>Header</u>

F. Front Panel USB 3.0 #3 (Type A)

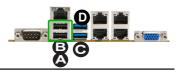

#### **Unit Identifier Switch**

A Unit Identifier (UID) Switch and two LED Indicators are located on the motherboard. The UID Switch is located next to the VGA port on the backplane. The Rear UID LED (LED7) is located next to the UID Switch. The Front Panel UID LED is located at Pin 7 of the Front Control Panel at JF1. Connect a cable to Pin 7 on JF1 for Front Panel UID LED indication. When you press the UID switch, both Rear UID LED and Front Panel UID LED Indicators will be turned on. Press the UID switch again to turn off both LED Indicators. These UID Indicators provide easy identification of a system unit that may be in need of service.

> Note: UID can also be triggered via IPMI on the motherboard. For more information on IPMI, please refer to the IPMI User's Guide posted on our Website @http://www.supermicro. com.

| UID Switch |            |
|------------|------------|
| Pin#       | Definition |
| 1          | Ground     |
| 2          | Ground     |
| 3          | Button In  |
| 4          | Ground     |

| UID LED<br>Status     |            |                 |  |
|-----------------------|------------|-----------------|--|
| Color/State OS Status |            |                 |  |
| Blue: On              | Windows OS | Unit Identified |  |
| Blue:<br>Blinking     | Linux OS   | Unit Identified |  |

VGA

A VGA port is located next to the LAN 2/4 ports on the I/O backpanel. Use this port to connect to a compatible VGA display.

A. UID Switch B. Rear UID LED C. Front UID LED D. VGA

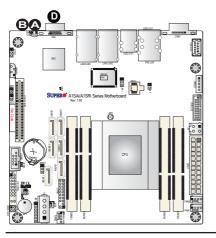

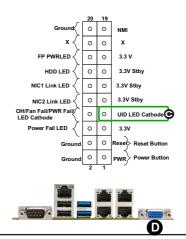

## **Front Control Panel**

JF1 contains header pins for various buttons and indicators that are normally located on a control panel at the front of the chassis. These connectors are designed specifically for use with Supermicro chassis. See the figure below for the descriptions of the front control panel buttons and LED indicators. Refer to the following section for descriptions and pin definitions.

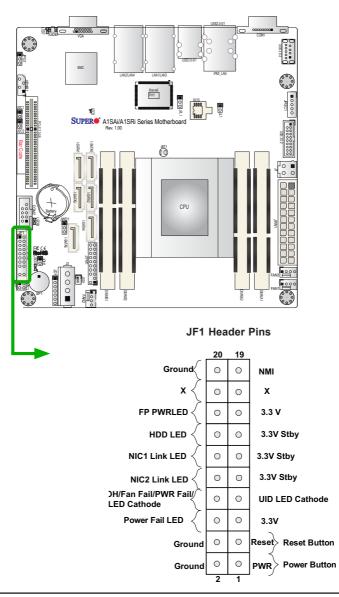

# **Front Control Panel Pin Definitions**

#### **NMI Button**

The non-maskable interrupt button header is located on pins 19 and 20 of JF1. Refer to the table on the right for pin definitions.

| NMI Button<br>Pin Definitions (JF1) |            |
|-------------------------------------|------------|
| Pin#                                | Definition |
| 19                                  | Control    |
| 20                                  | Ground     |

#### Power LED

The Power LED connection is located on pins 15 and 16 of JF1. Refer to the table on the right for pin definitions.

|      | Power LED<br>Pin Definitions (JF1) |  |
|------|------------------------------------|--|
| Pin# | Definition                         |  |
| 15   | 3.3V                               |  |
| 16   | PWR LED                            |  |

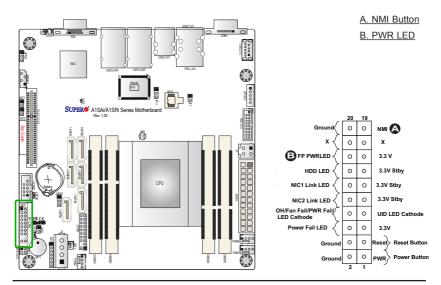

#### HDD LED

The HDD LED connection is located on pins 13 and 14 of JF1. Attach a cable here to indicate the status of HDD-related activities, including IDE, SATA activities. See the table on the right for pin definitions.

| HDD LED<br>Pin Definitions (JF1) |              |
|----------------------------------|--------------|
| Pin#                             | Definition   |
| 13                               | 3.3V Standby |
| 14                               | HD LED       |

#### NIC1/NIC2 (LAN1/LAN2)

The NIC (Network Interface Controller) LED connection for LAN port 1 is located on pins 11 and 12 of JF1, and the LED connection for LAN Port 2 is on Pins 9 and 10. NIC1 LED and NIC2 LED are 2-pin NIC LED headers. Attach NIC LED cables to NIC1 and NIC2 LED indicators to display network activities. Refer to the table on the right for pin definitions.

| LAN1/LAN2 LED<br>Pin Definitions (JF1) |  |  |
|----------------------------------------|--|--|
| Pin# Definition                        |  |  |
| 9/11 3.3V Standby                      |  |  |
| 10/12 NIC Link LED                     |  |  |

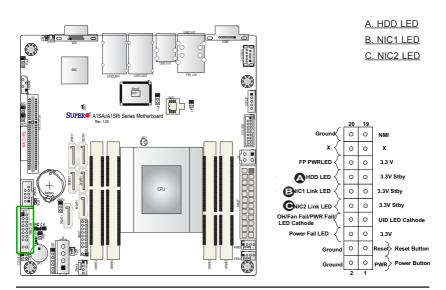

#### Overheat (OH)/Fan Fail/PWR Fail/ UID LED

Connect an LED cable to pins 7 and 8 of Front Control Panel to use the Overheat/Fan Fail/Power Fail and UID LED connections. The blue LED on pin 7 works as the front panel UID LED indicator. The red LED on pin 8 works provides warnings of overheat, fan failure or power failure. The red LED takes precedence over the blue LED by default. Refer to the table on the right for pin definitions.

| OH/Fan Fail/ PWR Fail/Blue_UID<br>LED Pin Definitions (JF1) |                                |  |
|-------------------------------------------------------------|--------------------------------|--|
| Pin# Definition                                             |                                |  |
| 7 Blue_UID LED                                              |                                |  |
| 8                                                           | OH/Fan Fail/Power Fail Cathode |  |

#### Power Fail LED

The Power Fail LED connection is located on pins 5 and 6 of JF1. Refer to the table on the right for pin definitions.

| PWR Fail LED<br>Pin Definitions (JF1) |                 |  |
|---------------------------------------|-----------------|--|
| Pin#                                  | Definition      |  |
| 5                                     | 3.3V            |  |
| 6                                     | PWR Supply Fail |  |

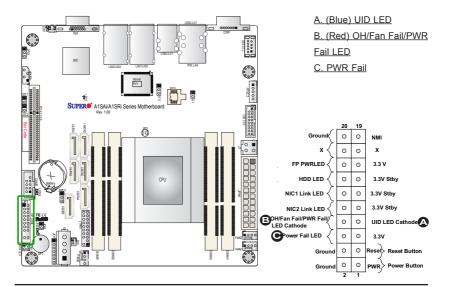

#### Reset Button

The Reset Button connection is located on pins 3 and 4 of JF1. Attach it to a hardware reset switch on the computer case to reset the system. Refer to the table on the right for pin definitions.

| Reset Button<br>Pin Definitions (JF1) |            |  |
|---------------------------------------|------------|--|
| Pin#                                  | Definition |  |
| 3                                     | Reset      |  |
| 4 Ground                              |            |  |

#### **Power Button**

The Power Button connection is located on pins 1 and 2 of JF1. Momentarily contacting both pins will power on/off the system. This button can also be configured to function as a suspend button (with a setting in the BIOS - see Chapter 4). To turn off the power in the suspend mode, press the button for at least 4 seconds. Refer to the table on the right for pin definitions.

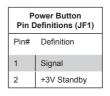

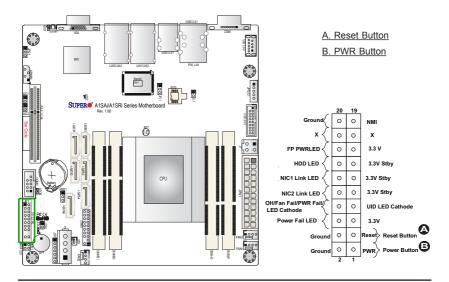

## 2-6 Connecting Cables

This section provides brief descriptions and pin-out definitions for onboard headers and connectors. Be sure to use the correct cable for each header or connector. For information on Backpanel USB and Front Panel USB ports, refer to Page 2-13.

#### ATX PWR, DC PWR and HDD PWR Connectors (JPW1, J1, J3)

The 24-pin ATX power connector header (JPW1) is used to provide power to the motherboard. The 4-pin DC Power connector, located at J1, provides alternative 12V power source for space-restrained enclosures such as SC101i when JPW1 is not in use. The 4-pin HDD Power connector J3 provides power to onboard HDD devices.

**Note 1:** Do not use the 4-pin DC power at J1 when the 24-pin ATX Power at JPW1 is connected to the power supply.

**Note 2:** Refer to Section 1-6 in Chapter 1 for proper power use.

| ATX Power 24-pin Connector<br>Pin Definitions (JPW1) |            |       |            |
|------------------------------------------------------|------------|-------|------------|
| Pin#                                                 | Definition | Pin # | Definition |
| 13                                                   | +3.3V      | 1     | +3.3V      |
| 14                                                   | -12V       | 2     | +3.3V      |
| 15                                                   | COM        | 3     | COM        |
| 16                                                   | PS_ON      | 4     | +5V        |
| 17                                                   | COM        | 5     | COM        |
| 18                                                   | COM        | 6     | +5V        |
| 19                                                   | COM        | 7     | COM        |
| 20                                                   | Res (NC)   | 8     | PWR_OK     |
| 21                                                   | +5V        | 9     | 5VSB       |
| 22                                                   | +5V        | 10    | +12V       |
| 23                                                   | +5V        | 11    | +12V       |
| 24                                                   | COM        | 12    | +3.3V      |

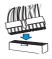

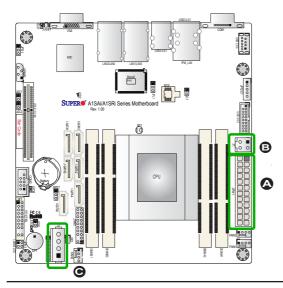

A. 24-Pin ATX PWR B. 4-Pin 12V DC Alternative Power Source (up to 144W) C. 4-Pin HDD PWR

#### Fan Headers (Fan 1 ~ Fan 3)

The A1SAi & A1SRi Series motherboard has three fan headers (Fan 1~Fan 3). These fans are 4-pin fan headers. Although pins 1-3 of the fan headers are backward compatible with the traditional 3-pin fans, we recommend the use 4-pin fans to take advantage of the fan speed control via Pulse Width Modulation through the BMC. This allows the fan speeds to be automatically adjusted based on the motherboard temperature. Refer to the table on the right for pin definitions.

| Fan Header<br>Pin Definitions |                    |  |
|-------------------------------|--------------------|--|
| Pin# Definition               |                    |  |
| 1                             | Ground (Black)     |  |
| 2                             | 2.5A/+12V<br>(Red) |  |
| 3                             | Tachometer         |  |
| 4                             | PWM_Control        |  |

#### **Chassis Intrusion (JL1)**

A Chassis Intrusion header is located at JL1 on the motherboard. Attach the appropriate cable from the chassis to inform you of a chassis intrusion when the chassis is opened.

| Chassis Intrusion<br>Pin Definitions (JL1) |                 |  |
|--------------------------------------------|-----------------|--|
| Pin#                                       | Definition      |  |
| 1                                          | Intrusion Input |  |
| 2                                          | Ground          |  |

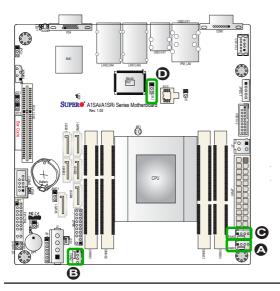

- <u>A. Fan 1</u> <u>B. Fan 2</u>
- C. Fan 3
- D. Chassis Intrusion

#### Internal Buzzer (SP1)

The Internal Buzzer (SP1) can be used to provide audible indications for various beep codes. See the table on the right for pin definitions.

| Internal Buzzer<br>Pin Definition |          |                  |
|-----------------------------------|----------|------------------|
| Pin#                              |          | Definitions      |
| Pin 1                             | Pos. (+) | Beep In          |
| Pin 2                             | Neg. (-) | Alarm<br>Speaker |

#### **Power LED/Speaker**

On JD1 header, pins 1-3 are used for power LED indication, and pins 4-7 are for the speaker. See the tables on the right for pin definitions. Please note that the speaker connector pins (4-7) are used with an external speaker. If you wish to use the onboard speaker, you should close pins 6-7 with a jumper (Default).

| PWR LED Connector<br>Pin Definitions |             |  |
|--------------------------------------|-------------|--|
| Pin Setting Definition               |             |  |
| Pin 1                                | Anode (+)   |  |
| Pin2                                 | Cathode (-) |  |
| Pin3 NA                              |             |  |
| <u> </u>                             |             |  |

| Speaker Connector<br>Pin Settings   |                  |  |
|-------------------------------------|------------------|--|
| Pin Setting Definition              |                  |  |
| Pins 4-7                            | External Speaker |  |
| Pins 6-7 Internal Speaker (Default) |                  |  |

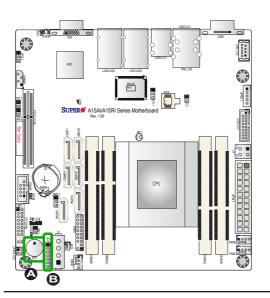

A. Internal Buzzer B. PWR LED/ Speaker Header

#### DOM PWR Connector (JSD1)

The Disk-On-Module (DOM) power connector, located at JSD1, provides 5V power to a solid state DOM storage device connected to one of the SATA ports. See the table on the right for pin definitions.

| DOM PWR<br>Pin Definitions |            |  |
|----------------------------|------------|--|
| Pin#                       | Definition |  |
| 1                          | 5V         |  |
| 2                          | Ground     |  |
| 3                          | Ground     |  |

#### **Overheat LED Header**

The JOH1 header is used to connect an LED indicator to provide warnings of chassis overheating and fan failure. This LED will blink when a fan failure occurs. Refer to the tables on right for pin definitions.

| Overheat LED<br>Pin Definitions |            |  |
|---------------------------------|------------|--|
| Pin                             | Definition |  |
| 1                               | 5vDC       |  |
| 2 OH Active                     |            |  |

| OH/Fan Fail/PWR Fail<br>LED Status (Red LED) |            |  |
|----------------------------------------------|------------|--|
| State                                        | Definition |  |
| Off                                          | Normal     |  |
| Solid                                        | Overheat   |  |
| Flashing Fan Fail                            |            |  |

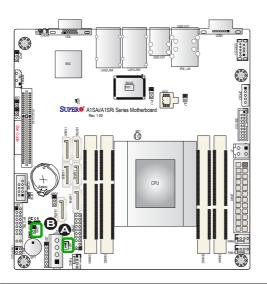

#### A. DOM PWR

B. Overheat LED Header

#### **TPM Header/Port 80 Header**

A Trusted Platform Module/Port 80 header, located at JTPM1, provides Trusted-Platform (TPM) support and Port 80 connection. Use this header to enhance system performance and data security. See the table on the right for pin definitions.

| TPM/Port 80 Header<br>Pin Definitions |            |       |             |
|---------------------------------------|------------|-------|-------------|
| Pin #                                 | Definition | Pin # | Definition  |
| 1                                     | LCLK       | 2     | GND         |
| 3                                     | LFRAME#    | 4     | <(KEY)>     |
| 5                                     | LRESET#    | 6     | +5V (X)     |
| 7                                     | LAD 3      | 8     | LAD 2       |
| 9                                     | +3.3V      | 10    | LAD1        |
| 11                                    | LAD0       | 12    | GND         |
| 13                                    | SMB_CLK4   | 14    | SMB_DAT4    |
| 15                                    | +3V_DUAL   | 16    | SERIRQ      |
| 17                                    | GND        | 18    | CLKRUN# (X) |
| 19                                    | LPCPD#     | 20    | LDRQ# (X)   |

#### LAN3/LAN4 LED Indication Header

Connect an appropriate cable to the LAN 3/4 LED indication header located at JPK1 to indicate activity status of LAN Port 3 or LAN Port 4. LAN1/ LAN2 LED indicator connections are located on Pins 9/10, 11/12 of the front control panel (JF1).

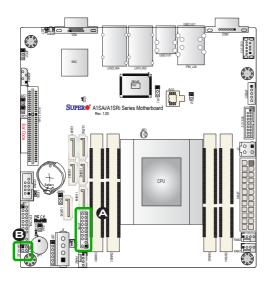

A. TPM/Port 80

B. LAN3/LAN4 LED Indica-

tion Header

#### Power SMB (I<sup>2</sup>C) Connector

Power System Management Bus (I<sup>2</sup>C) Connector (JPI<sup>2</sup>C1) monitors power supply, fan and system temperatures. See the table on the right for pin definitions.

| PWR SMB<br>Pin Definitions |          |  |
|----------------------------|----------|--|
| Pin# Definition            |          |  |
| 1                          | Clock    |  |
| 2                          | Data     |  |
| 3                          | PWR Fail |  |
| 4                          | Ground   |  |
| 5                          | +3.3V    |  |

#### System Management Bus Header

A System Management Bus header for IPMI 2.0 is located at JIPMIB1. Connect the appropriate cable here to use the IPMI I<sup>2</sup>C connection on your system.

|         | SMBus Header<br>Pin Definitions |  |
|---------|---------------------------------|--|
| Pin#    | Pin# Definition                 |  |
| 1       | Data                            |  |
| 2       | 2 Ground                        |  |
| 3 Clock |                                 |  |
| 4       | No Connection                   |  |

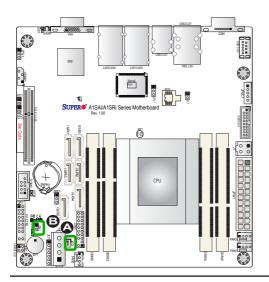

#### A. PWR SMBus

B. SMBus for IPMI

## 2-7 Jumper Settings

## **Explanation of Jumpers**

To modify the operation of the motherboard, jumpers can be used to choose between optional settings. Jumpers create shorts between two pins to change the function of the connector. Pin 1 is identified with a square solder pad on the printed circuit board.

> Note: On two-pin jumpers, "Closed" means the jumper is on, and "Open" means the jumper is off the pins.

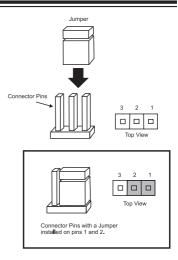

## LAN Ports Enable/Disable

Jumper JPL1 enables or disables Ethernet LAN ports on the motherboard. See the table on the right for jumper settings. The default setting is enabled.

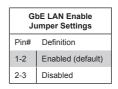

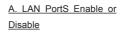

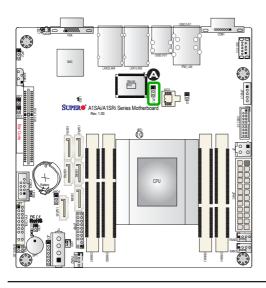

#### CMOS Clear

JBT1 is used to clear CMOS. Instead of pins, this "jumper" consists of contact pads to prevent accidental clearing of CMOS. To clear CMOS, use a metal object such as a small screwdriver to touch both pads at the same time to short the connection. Always remove the AC power cord from the system before clearing CMOS.

**Note 1:** For an ATX power supply, you must completely shut down the system, remove the AC power cord, and then short JBT1 to clear CMOS.

**Note 2:** Be sure to remove the onboard CMOS Battery before you short JBT1 to clear CMOS.

Note 3: Clearing CMOS will also clear all passwords.

#### PCI-E Slot SMB Enable (I<sup>2</sup>C1/I<sup>2</sup>C2)

Use Jumpers I<sup>2</sup>C1/I<sup>2</sup>C2 to enable PCI SMB (System Management Bus) support to improve system management for the onboard PCI-E slot. See the table on the right for jumper settings.

| PCI Slot_SMB Enable<br>Jumper Settings |  |  |
|----------------------------------------|--|--|
| Jumper Setting Definition              |  |  |
| Short Enabled                          |  |  |
| Open (Default) Disabled                |  |  |

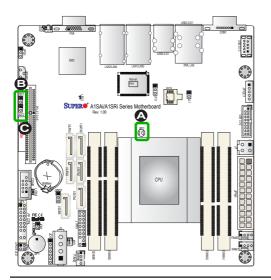

A. Clear CMOS B. JI<sup>2</sup>C1 C. JI<sup>2</sup>C2

#### Watch Dog Timer Enable

Watch Dog (JWD1) is a system monitor that can be used to reboot the system when a software application hangs. Close pins 1-2 to reset the system if an application hangs. Close pins 2-3 to generate a non-maskable interrupt signal for the application that hangs. See the table on the right for jumper settings. Watch Dog must also be enabled in the BIOS.

| Watch Dog<br>Jumper Settings |                 |  |
|------------------------------|-----------------|--|
| Jumper Setting Definition    |                 |  |
| Pins 1-2                     | Reset (default) |  |
| Pins 2-3                     | NMI             |  |
| Open                         | Disabled        |  |

#### VGA Enable

Jumper JPG1 allows the user to enable the onboard VGA connector. The default setting is pins 1-2 to enable the connection. See the table on the right for jumper settings.

| VGA Enable<br>Jumper Settings |                   |  |
|-------------------------------|-------------------|--|
| Jumper Setting Definition     |                   |  |
| Pins 1-2 Enabled (Default)    |                   |  |
| Pins 2-3                      | Pins 2-3 Disabled |  |

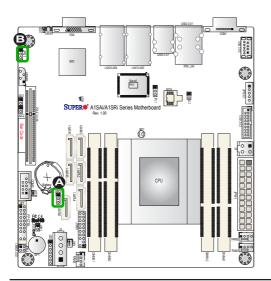

A. Watch Dog Enable B. VGA Enable

## 2-8 Onboard Indicators

#### **GbE LAN LEDs**

There are four GbE LAN ports on the motherboard. Each Gigabit Ethernet LAN port has two LEDs. The Yellow LED on the right indicates connection and activity. The Link LED on the left side may be green, amber or off to indicate the speed of the connection. See the tables at right for more information.

Link Speed LED

**<u>Rear View</u>** (when facing the rear side of the chassis)

|       | GbE LAN Activity Indicator (Right)<br>LED Settings |          |                               |            |   |
|-------|----------------------------------------------------|----------|-------------------------------|------------|---|
|       | Colo                                               | r        | Status                        | Definition |   |
|       | Off                                                |          | No Connect                    | ions       |   |
|       | Yello                                              | w        | Flashing                      | Active     |   |
|       | Gbl                                                |          | ink Speed In<br>Settings (Lef |            |   |
| LED C | olor                                               | Definiti | on                            |            | _ |

| Off   | No Connection. 10 Mbps or 100 Mbps |  |
|-------|------------------------------------|--|
| Amber | 1 Gbps                             |  |
| Green | 10 Gbps                            |  |

#### **IPMI Dedicated LAN LEDs**

In addition to LAN ports, an IPMI Dedicated LAN is also located on the I/O Backplane of the motherboard. The amber LED on the right indicates connection and activity, while the green LED on the left indicates the speed of the connection. See the tables at right for more information.

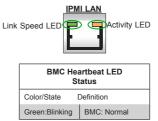

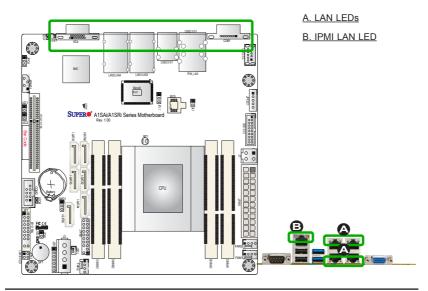

#### **Onboard Power LED**

An Onboard Power LED is located at LED3 on the motherboard. When this LED is on, the system is on. Be sure to turn off the system and unplug the power cord before removing or installing components. See the tables at right for more information.

| Onboard PWR LED Indicator<br>LED Settings |                                      |  |  |
|-------------------------------------------|--------------------------------------|--|--|
| LED Color Definition                      |                                      |  |  |
| Off                                       | System Off (PWR cable not connected) |  |  |
| Green                                     | System On                            |  |  |
| Green:<br>Flashing<br>Quickly             | ACPI S1 State                        |  |  |

#### Overheat/PWR Fail/Fan Fail LED

An onboard Overheat/PWR Fail/ Fan Fail LED is located at LED8. See the tables on the right for more information.

| Overheat/PWR Fail/Fan Fail<br>LED Settings |            |
|--------------------------------------------|------------|
| Color/State                                | Definition |
| Solid                                      | Overheat   |
| Blinking PWR Fail or Fan Fail              |            |

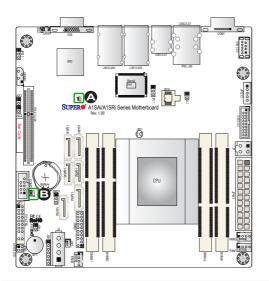

<u>A. PWR LED</u> <u>B. OH/PWR Fail/Fan Fail</u> <u>LED</u>

#### **Unit Identification LED**

A rear UID LED indicator (LED7) is located next to the Unit Identifier (UID) switch on the I/O backplane. The front panel UID LED is located at Pin 7 of the Front Control Panel at JF1. Connect a cable to Pin 7 on JF1 for front panel UID LED indication. When you press the UID switch, both rear UID LED and front panel UID LED Indicators will be turned on. Press the UID switch again to turn off both LED Indicators. These UID Indicators provide easy identification of a system unit that may be in need of service.

> Note: UID can also be triggered via IPMI on the motherboard. For more information on IPMI, please refer to the IPMI User's Guide posted on our Website @http://www.supermicro.com.

|                       | UID LED Status |                 |  |
|-----------------------|----------------|-----------------|--|
| Color/State OS Status |                |                 |  |
| Blue: On              | Windows OS     | Unit Identified |  |
| Blue:<br>Blinking     | Linux OS       | Unit Identified |  |

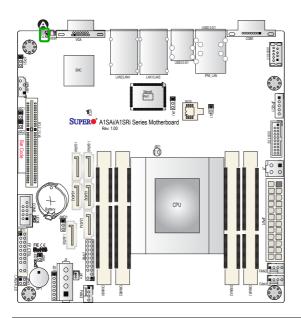

#### A. UID LED

## 2-9 SATA Connections

#### Serial ATA Ports

There are six Serial\_ATA ports on the motherboard. I-SATA0/1 support SATA 3.0 connections. I-SATA2~5 are SATA 2.0 ports. These ports provide serial-link signal connections, which are faster than the connections of Parallel ATA. See the table on the right for pin definitions.

| Serial ATA<br>Pin Definitions |        |  |
|-------------------------------|--------|--|
| Pin# Definition               |        |  |
| 1                             | Ground |  |
| 2                             | TX_P   |  |
| 3                             | TX_N   |  |
| 4                             | Ground |  |
| 5                             | RX_N   |  |
| 6                             | RX_P   |  |
| 7 Ground                      |        |  |

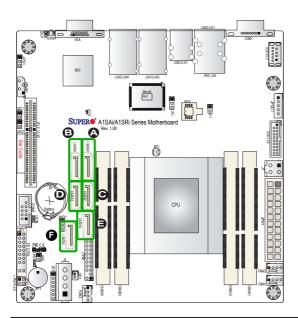

A. I-SATA 3.0 #0 B. I-SATA 3.0 #1 C. I-SATA 2.0 #2 D. I-SATA 2.0 #3 E. I-SATA 2.0 #4 F. I-SATA 2.0 #5

## Notes

## Chapter 3

## Troubleshooting

## 3-1 Troubleshooting Procedures

Use the following procedures to troubleshoot your system. If you have followed all of the procedures below and still need assistance, refer to the 'Technical Support Procedures' and/or 'Returning Merchandise for Service' section(s) in this chapter. Always disconnect the AC power cord before adding, changing or installing any hardware components.

## Before Power On

- Make sure that the Standby PWR LED is not on. (Note: If it is on, the onboard power is on. Be sure to unplug the power cable before installing or removing the components.)
- 2. Make sure that there are no short circuits between the motherboard and chassis.
- 3. Disconnect all ribbon/wire cables from the motherboard, including those for the keyboard and mouse. Also, be sure to remove all add-on cards.

### **No Power**

- 1. Make sure that there are no short circuits between the motherboard and chassis.
- 2. Make sure that all jumpers are set to their default positions.
- 3. Check if the 115V/230V switch on the power supply is properly set.
- 4. Turn the power switch on and off to test the system.
- The battery on your motherboard may be old. Check to make sure that it still supplies ~3VDC. If it does not, replace it with a new one.

## No Video

1. If the power is on, but you have no video, you will need to remove all the addon cards and cables first.

- 2. Use the speaker to determine if any beep codes exist. (Refer to Appendix A for details on beep codes.)
- 3. Remove all memory modules and turn on the system. (If the alarm is on, check the specifications of memory modules, reset the memory or try a different one.)

## **Memory Errors**

- 1. Make sure that the DIMM modules are properly installed and fully seated in the slots.
- You should be using unbuffered ECC DDR3 SODIMM (1.5V, 1.35V) 1600/1333 MHz memory recommended by the manufacturer. Also, it is required that you use the memory modules of the same type and speed for all DIMMs in the system. Do not use memory modules of different sizes, different speeds, nor different types on the same motherboard.
- Check for bad DIMM modules or slots by swapping modules between slots to see if you can locate the faulty ones.
- 4. Check the switch of 115V/230V power supply.

### Losing the System's Setup Configuration

- Please be sure to use a high quality power supply. A poor quality power supply may cause the system to lose CMOS setup information. Refer to Section 1-6 for details on recommended power supplies.
- The battery on your motherboard may be old. Check to verify that it still supplies ~3VDC. If it does not, replace it with a new one.
- 3. If the above steps do not fix the Setup Configuration problem, contact your vendor for repairs.

## 3-2 Technical Support Procedures

Before contacting Technical Support, please make sure that you have followed all the steps listed below. Also, Note that as a motherboard manufacturer, Supermicro does not sell directly to end users, so it is best to first check with your distributor or

reseller for troubleshooting services. They should know of any possible problem(s) with the specific system configuration that was sold to you.

- Please go through the 'Troubleshooting Procedures' and 'Frequently Asked Question' (FAQ) sections in this chapter or see the FAQs on our website (<u>http://</u><u>www.supermicro.com/support/faqs/</u>) before contacting Technical Support.
- BIOS upgrades can be downloaded from our website at <u>(http://www.supermicro.</u> <u>com/support/bios/</u>).

**Note:** Not all BIOS can be flashed. Some cannot be flashed; it depends on the boot block code of the BIOS.

- 3. If you've followed the instructions above to troubleshoot your system, and still cannot resolve the problem, then contact Supermicro's technical support and provide them with the following information:
- Motherboard model and PCB revision number
- BIOS release date/version (this can be seen on the initial display when your system first boots up)
- System configuration
- An example of a Technical Support form is on our website at (http://www.supermicro.com/RmaForm/).
- 4. Distributors: For immediate assistance, please have your account number ready when placing a call to our technical support department. We can be reached by e-mail at support@supermicro.com, by phone at: (408) 503-8000, option 2, or by fax at (408)503-8019.

## 3-3 Frequently Asked Questions

Question: What type of memory does my motherboard support?

**Answer:** The A1SAi & A1SRi Series motherboard supports up to 32GB of unbuffered ECC DDR3 SODIMM (1.5V, 1.35V, 1600/1333 MHz). See Section 2-3 for details on installing memory.

Question: How do I update my BIOS?

**Answer:** We do NOT recommend that you upgrade your BIOS if you are not experiencing any problems with your system. Updated BIOS files are located on our website at <a href="http://www.supermicro.com/support/bios/">http://www.supermicro.com/support/bios/</a>. Please check our BIOS warning message and the information on how to update your BIOS on our web site. Select your motherboard model and download the BIOS ROM file to your computer. Also, check the current BIOS revision to make sure that it is newer than your BIOS before downloading. You may choose the zip file or the .exe file. If you choose the zipped BIOS file, please unzip the BIOS file onto a bootable device or a USB pen/thumb drive. To flash the BIOS, run the batch file named "ami.bat" with the new BIOS ROM file from your bootable device or USB pen/thumb drive. Use the following format:

F:\> ami.bat BIOS-ROM-filename.xxx <Enter>

**Note:** Always use the file named "ami.bat" to update the BIOS, and insert a space between "ami.bat" and the BIOS ROM image file name.

If you choose the .exe file, please run the .exe file under Windows to create the BIOS flash floppy disk. Insert the floppy disk into the system you wish to flash the BIOS. Then, boot the system to the floppy disk. The BIOS utility will automatically flash the BIOS without any prompts. Please note that this process may take a few minutes to complete. Do not be concerned if the screen is paused for a few minutes.

When the BIOS flashing screen is completed, the system will reboot and will show "Press F1 or F2". At this point, you will need to load the BIOS defaults. Press <F1> to go to the BIOS setup screen, and press <F9> to load the default settings. Next, press <F10> to save and exit. The system will then reboot.

**Warning**: Do not shut down or reset the system while updating the BIOS to prevent possible system boot failure!

Important: The SPI BIOS chip installed on this motherboard is not re movable. To repair or replace a damaged BIOS chip, please send your motherboard to RMA at Supermicro for service.

## 3-4 Battery Removal and Installation

## **Battery Removal**

To remove the onboard battery, follow the steps below:

- 1. Power off your system and unplug your power cable.
- 2. Locate the onboard battery as shown below.
- 3. Using a tool such as a pen or a small screwdriver, push the battery lock outwards to unlock it. Once unlocked, the battery will pop out from the holder.
- 4. Remove the battery.

### **Proper Battery Disposal**

**Warning:** Please handle used batteries carefully. Do not damage the battery in any way; a damaged battery may release hazardous materials into the environment. Do not discard a used battery in the garbage or a public landfill. Please comply with the regulations set up by your local hazardous waste management agency to dispose of your used battery properly.

## **Battery Installation**

- 1. To install an onboard battery, follow the steps 1 & 2 above and continue below:
- 2. Identify the battery's polarity. The positive (+) side should be facing up.
- 3. Insert the battery into the battery holder and push it down until you hear a click to ensure that the battery is securely locked.

Warning: When replacing a battery, be sure to only replace it with the same type.

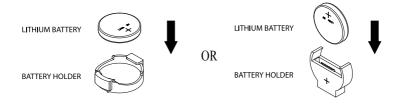

## 3-5 Returning Merchandise for Service

A receipt or copy of your invoice marked with the date of purchase is required before any warranty service will be rendered. You can obtain service by calling your vendor for a Returned Merchandise Authorization (RMA) number. For faster service, you may also obtain RMA authorizations online (http://www.supermicro. com/support/rma/rma.cfm). When you return the motherboard to the manufacturer, the RMA number should be prominently displayed on the outside of the shipping carton, and mailed prepaid or hand-carried. Shipping and handling charges will be applied for all orders that must be mailed when service is complete.

This warranty only covers normal consumer use and does not cover damages incurred in shipping or from failure due to the alteration, misuse, abuse or improper maintenance of products.

During the warranty period, contact your distributor first for any product problems.

## Chapter 4

## BIOS

## 4-1 Introduction

This chapter describes the AMI BIOS setup utility for the A1SAi & A1SRi Series motherboard. The ROM BIOS is stored in a Flash EEPROM and can be easily updated. This chapter describes the basic navigation of the AMI BIOS setup utility setup screens.

**Note:** For AMI BIOS Recovery, please refer to the UEFI BIOS Recovery Instructions in Appendix C.

## Starting BIOS Setup Utility

To enter the AMI BIOS setup utility screens, press the <Delete> key while the system is booting up.

Note: In most cases, the <Delete> key is used to invoke the AMI BIOS setup screen. There are a few cases when other keys are used, such as <F1>, <F2>, etc.

Each main BIOS menu option is described in this manual. The Main BIOS setup menu screen has two main frames. The left frame displays all the options that can be configured. Grayed-out options cannot be configured. Options in blue can be configured by the user. The right frame displays the key legend. Above the key legend is an area reserved for a text message. When an option is selected in the left frame, it is highlighted in white. Often a text message will accompany it. (**Note**: the AMI BIOS has default text messages built in. Supermicro retains the option to include, omit, or change any of these text messages.)

The AMI BIOS setup utility uses a key-based navigation system called "hot keys". Most of the AMI BIOS setup utility "hot keys" can be used at any time during the setup navigation process. These keys include <F1>, <F4>, <Enter>, <ESC>, arrow keys, etc.

**Note**: Options printed in **Bold** are default settings.

## How To Change the Configuration Data

The configuration data that determines the system parameters may be changed by entering the AMI BIOS setup utility. This setup utility can be accessed by pressing <Del> at the appropriate time during system boot.

### How to Start the Setup Utility

Normally, the only visible Power-On Self-Test (POST) routine is the memory test. As the memory is being tested, press the <Delete> key to enter the main menu of the AMI BIOS setup utility. From the main menu, you can access the other setup screens. An AMI BIOS identification string is displayed at the left bottom corner of the screen, below the copyright message.

**Warning:** Do not update the BIOS unless your system has a BIOS-related issue. Flashing the wrong BIOS can cause irreparable damage to the system. In no event shall Supermicro be liable for direct, indirect, special, incidental, or consequential damages arising from a BIOS update. If you have to update the BIOS, do not shut down or reset the system while the BIOS is updating. This is to avoid possible boot failure.

## 4-2 Main Setup

When you first enter the AMI BIOS setup utility, you will enter the Main setup screen. You can always return to the Main setup screen by selecting the Main tab on the top of the screen. The Main BIOS Setup screen is shown below.

| System Date<br>System Time  | [Wed 01/03/2001]<br>[22:27:37] | Set the Date. Use Tab to switch between Date elements. |
|-----------------------------|--------------------------------|--------------------------------------------------------|
| PASCEIN LINE                | [22-27-07]                     |                                                        |
| Supermicro A1SAi & A1SRi Se |                                |                                                        |
| /ersion                     | 1.0                            |                                                        |
| Build Date                  | 09/30/2013                     |                                                        |
| emory Information           |                                |                                                        |
| Total Memory                | 2048 MB (DDR3)                 |                                                        |
|                             |                                |                                                        |
|                             |                                | 14: Select Item                                        |
|                             |                                | Enter: Select                                          |
|                             |                                | +/-: Change Opt.                                       |
|                             |                                | F1: General Help<br>F2: Previous Values                |
|                             |                                | F3: Optimized Defaults                                 |
|                             |                                | F4: Save & Exit                                        |
|                             |                                | ESC: Exit                                              |
|                             |                                |                                                        |
|                             |                                |                                                        |

The following Main menu items will display:

#### System Date/System Time

Use this feature to change the system date and time. Highlight *System Date* or *System Time* using the arrow keys. Enter new values using the keyboard. Press the <Tab> key or the arrow keys to move between fields. The date must be entered in Day MM/DD/YY format. The time is entered in HH:MM:SS format.

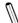

**Note:** The time is in the 24-hour format. For example, 5:30 P.M. appears as 17:30:00.

The following BIOS items will also be displayed:

#### Supermicro A1SAi & A1SRi Series

Version

**Build Date** 

**Memory Information** 

**Total Memory** 

This displays the total size of memory available in the system.

## 4-3 Advanced Setup Configurations

Use the arrow keys to select Boot Setup and press <Enter> to access the submenu items.

| Aptio Setup Utility – Copyrig<br>Main Advanced Event Logs IPMI Security                                                                                                    | nt (C) 2012 American Megatrends, Inc.<br>Boot Save & Exit                                                                                                    |
|----------------------------------------------------------------------------------------------------|----------------------------------------------------------------------------------------------------|
| <ul> <li>Boot Feature</li> <li>DPU Configuration</li> <li>Chipset Configuration</li> <li>SATA Configuration</li> <li>PCLE/PCL/PhP Configuration</li> <li>ACPL SetLings</li> <li>Super IO Configuration</li> <li>Serial Port Console Redirection</li> </ul> | Boot Feature Configuration Page<br>++: Select Screen<br>11: Select Item<br>Enter: Select<br>+/- Change Opt.<br>F1: General Help<br>F2: Previous Values<br>F3: Optimized Defaults<br>F4: Save & Exit<br>ESC: Exit |
| Version 2.15.1236. Copyright                                                                                                    | (C) 2012 American Megatrends, Inc.                                                                                                    |

**Warning**: Take Caution when changing the Advanced settings. An incorrect value, a very high DRAM frequency, or an incorrect DRAM timing setting may make the system unstable. When this occurs, revert to the default to the manufacture default settings.

### ►Boot Feature

#### Quiet Boot

Use this feature to select the screen display between the POST messages and the OEM logo upon bootup. Select Disabled to display the POST messages. Select Enabled to display the OEM logo instead of the normal POST messages. The options are **Enabled** and Disabled.

#### AddOn ROM Display Mode

Use this feature to set the display mode for the Option ROM. Select Keep Current to display the current AddOn ROM setting. Select Force BIOS to use the Option ROM display set by the system BIOS. The options are **Force BIOS** and Keep Current.

#### Bootup Num-Lock

Use this feature to set the Power-on state for the <Numlock> key. The options are Off and  $\mathbf{On}.$ 

#### Wait For 'F1' If Error

Use this feature to force the system to wait until the 'F1' key is pressed if an error occurs. The options are Disabled and **Enabled**.

#### Interrupt 19 Capture

Interrupt 19 is the software interrupt that handles the boot disk function. When this item is set to Enabled, the ROM BIOS of the host adaptors will "capture" Interrupt 19 at bootup and allow the drives that are attached to these host adaptors to function as bootable disks. If this item is set to Disabled, the ROM BIOS of the host adaptors will not capture Interrupt 19, and the drives attached to these adaptors will not function as bootable devices. The options are **Immediately** and Postponed.

### ▶ Power Configuration

#### Watch Dog Function

If enabled, the Watch Dog Timer will allow the system to reboot when it is inactive for more than 5 minutes. The options are Enabled and **Disabled.** 

#### **Power Button Function**

This feature controls how the system shuts down when the power button is pressed. Select 4\_Seconds\_Override for the user to power off the system after pressing and holding the power button for 4 seconds or longer. Select Instant Off to instantly power off the system as soon as the user presses the power button. The options are 4 Seconds Override and Instant Off.

#### **Restore on AC Power Loss**

Use this feature to set the power state after a power outage. Select Stay-Off for the system power to remain off after a power loss. Select Power-On for the system power to be turned on after a power loss. Select Last State to allow the system to resume its last power state before a power loss. The options are Power-On, Stay-Off and Last State.

#### WOL (Wake-On\_LAN) Support

Select Enabled to enable WOL support which will allow the system to "wake-up" when a device connected to a LAN port receives a signal. The options are Disabled and **Enabled**.

## ► CPU Configuration

The following CPU information will be displayed:

- Processor ID
- Processor Frequency
- Microcode Revision
- L1 Cache RAM
- L2 Cache RAM
- Processor Version

#### **Clock Spread Spectrum**

If this feature is set to Enabled, the BIOS utility will monitor the level of Electromagnetic Interference caused by the components and will attempt to reduce the interference whenever needed. The options are Enabled and **Disabled**.

#### EIST (GV3)

EIST (Enhanced Intel SpeedStep Technology) GV3 allows the system to automatically adjust processor voltage and core frequency in an effort to reduce power consumption and heat dissipation. Select Auto to enable 80 CPU stepping support automatically and disabled other functions. The options are Disabled, Enabled, and **Auto. Please refer to Intel's web site for detailed information.** 

#### P-STATE Coordination

This feature selects the type of coordination for the P-State of the processor. P-State is a processor operational state that reduces the processor's voltage and frequency to enhance CPU energy efficiency. The options are Hardware, **Package**, and Module.

TM1 (Available when supported by the CPU.)

Select Enable to activate TM1 support for system thermal monitoring. TM1 allows the CPU to regulate its power consumption based upon the modulation of the CPU Internal clock when the CPU temperature reaches a pre-defined overheating threshold. The options are Disabled and **Enabled**.

TM2 Mode (Available when supported by the CPU.)

Use this feature to select the throttling mode for TM2. The options are LEM Throttling and Adaptive Throttling.

#### **CPU C-States**

C-States architecture, a processor power management platform developed by Intel, can further reduce power consumption from the basic C1 (Halt State) state that blocks clock cycles to the CPU. Select Enabled for CPU C-Sates support. The options are **Enabled** and Disabled. If this feature is set to Enabled, the following items will display:

#### Package C-State limit

Select Auto for the AMI BIOS to automatically set the limit on the C-State package register. The options are **No Limit**, C1 State, C2 State, C3 State, C4 State, and C6 (Non Retention) State.

# Enhanced Halt State (C1E) (Available when "CPU C-States" is set to Enabled)

Select Enabled to support Enhanced C1 Power State to boost system performance. Please reboot the system for the new setting to take effect. The options are **Dis-abled** and Enabled.

#### ACPI C2 (Available when "CPU C-States" is set to Enabled)

Select Enabled for ACPI C2 support to determine how the processor will report the CPU-C state to the operating system. The options are Disabled, **C6 NS**, and C6 FS.

#### Monitor/Mwait

Select Enabled to implement the Mwait instruction along with the Monitor instruction to allow the processor to specify the location for the BIOS to monitor activities and to issue the instruction to put the operation on hold (Mwait).

#### L1 Prefetcher (Available when supported by the CPU)

If enabled, the hardware prefetcher will prefetch streams of data and instructions from the main memory to the L1 cache to improve CPU performance. The options are Disabled and **Enabled**.

#### L2 Prefetcher (Available when supported by the CPU)

If enabled, the hardware prefetcher will prefetch streams of data and instructions from the main memory to the L2 cache to improve CPU performance. The options are Disabled and **Enabled**.

#### ACPI 3.0 T-States (Available when "CPU C-States" is set to Enabled)

Select Enabled to support ACPI (Advanced Configuration and Power Interface) 3.0 T-States to determine how the processor will report to the operating system during CPU-Throttling states. The options are Enabled and **Disabled**.

#### Fast String

Select Enabled to enable Fast String support for REP MOVS/STOS, which will carry out Repeat-String Operation instructions to move a string of commands to another location (MOVS) or to add a string of commands to an existing instruction code (STOS). The options are Disabled and **Enabled**.

#### Machine Check

Select Enabled to use Intel's machine check mechanism to detect and report hardware (machine) errors. The options are Disabled and **Enabled**.

#### Max CPUID Value Limit

Use this feature to set the maximum CPU ID value. Enable this feature to boot the legacy operating systems that cannot support processors with extended CPUID functions. The options are Enabled and **Disabled** (for the Windows OS.)

#### Execute Disable Bit (Available if supported by the OS & the CPU)

Set to Enabled to enable the Execute Disable Bit which will allow the processor to designate areas in the system memory where an application code can execute and where it cannot, thus preventing a worm or a virus from flooding illegal codes to overwhelm the processor and damage the system during an attack. The default is **Enabled**. (Refer to Intel and Microsoft Web Sites for more information.)

#### VMX (Available when supported by the CPU)

Select Enabled to enable Intel Vanderpool Technology support which will allow one platform to run multiple operating systems and applications in independent partitions, creating multiple "virtual" systems in one physical computer. The options are **Enabled** and Disabled.

#### BIST Selection (Available when supported by the CPU)

Select Enabled to set a BIST (Built-In-Self-Test) point selection to enhance system performance. The options are **Disabled** and Enabled.

#### MTRR (Memory Type Range Register) Default as Uncacheable

If this feature is set to Enabled, the default setting will be set to "Uncacheable" in the Memory-Type-Range Table to protect the data stored in the MTRR table from being cached. The options are **Disabled** and Enabled.

#### Extended APIC

Select Enabled to enable Extended APIC (Advanced Programmable Interrupt Control) support to enhance power management. The options are **Enabled** and Disabled.

#### AES-NI

Select Enabled to use the Advanced Encryption Standard in the processor. The options are **Enabled** and Disabled.

#### **PECI Enable**

Select Enabled to enable PECI (Platform Environment Control Interface) support, which will enhance CPU thermal management to achieve power efficiency. The options are **Disabled** and Enabled.

#### **PECI Trusted**

Select Enabled to support Trusted Platform Environment Control Interface to improve CPU thermal management. The options are **Disabled** and Enabled.

#### **PECI SMBus Speed**

Use this feature to set the speed for the physical bus to operate. The options are **Standard (80 kHz)**, Standard (100 kHz), Fast Mode (400 kHz), and Fast Mode Plus (1 MHz).

#### Turbo (Available if Intel® EIST technology is Enabled)

This feature allows processor cores to run faster than marked frequency in specific conditions. The options are Disabled and **Enabled**.

#### RAPL

Select Enabled to enable RAPL (Running Average Power Limit) support. Use the keyboard to enter your default setting.

#### MSR 606 PKG\_POWER\_SKU\_UNIT

Use the keyboard to enter the number of the computer units that are SKU-specific in terms of power, energy, and time are concerned. .

#### MSR 610 PKG\_TURBO\_PWR\_LIM

Use this feature to specify the processor power consumption limits during short and long duration.

#### MSR 670 PKG\_TURBO\_CFG1

Use this feature to specify various parameters of system components such as Turbo, Minimum Energy, SoC TDP Policy, ICMax Control, and Turbo Mode.

#### MSR 672\_TURBO\_WKLD\_CFG2

Use this feature to specify ICCMax Throttle Ratio for C6 Exits when the value of PKG\_TURBO\_CFG1 [4:3] equals to 10Y.

#### Active Processor Cores

This feature determines how many CPU cores will be activated for each CPU. When all is selected, all cores in the CPU will be activated. (Please refer to Intel's web site for more information.) The options are **AII**, 1, 2, and 3.

#### **CPU Flex Ratio Override**

Select Enabled to support CPU Flex Ratio Programming. The options are **Disabled**, and Enabled.

#### **CPU Core Ratio**

Use this feature to set the CPU Core ratio. Use the keyboard to enter the desired value for the CPU core ratio.

### Chipset Configuration

**Warning!** Setting the wrong values in the following features may cause the system to malfunction.

### ►North Bridge

The following information will be displayed:

- Memory Information
- MRC Version
- Total Memory
- Memory Frequency

### ► Pass Gate Setup

Use the following items to configure Pass Gate settings and tests.

#### Pass Gate Feature Enable

Select Enabled to support Pass Gate features. The options are **Enabled** and Disabled.

#### 2x Refresh Rate

Select Enabled to force the BIOS setup utility to use the x2 refresh rate in Pass-Gate operation regardless the temperatures of the processor and the motherboard. Refresh Rate is the total number of rows needed to refresh the entire DRAM array. x2 Refresh Rate will take 2000 rows of memory to refresh the entire DRAM array. The options are **Disabled** and Enabled.

#### Pass Gate Stress Test Configuration

#### Pass Gate Test

Select Enabled to use the Pass Gate test. The options are **Disabled** and Enabled.

#### Pass Gate Test Direction

This feature specifies how the BIOS setup utility should perform the Pass Gate test (from the lowest memory to the highest or from the highest memory to the lowest.) The options are **Lowest to Highest** and Highest to Lowest.

#### Pass Gate Test Repetition

Use this feature to specify how many times the Pass Gate test should be performed over the same memory row (x1000). The default setting is 900.

#### **Pass Gate Test Iterations**

Use this feature to specify how many repetitions the Pass Gate test should be performed over the same memory row (refer to the item above). The default setting is **1**.

#### Pass Gate Test Swizzle (For Samsung Products)

Select Enabled to use the Pass Gate Test Swizzle mode to support Samsung products. Select Auto for the system to automatically switch to the Pass Gate Test Swizzle mode when a Samsung device is detected. The options are **Auto** and Enabled.

#### Pass Gate Pattern

Use the keyboard to enter the parameter value of the Pass Gate Pattern used for data input. The options are 0's and 1's.

#### Pass Gate Target Pattern

Use the keyboard to enter the target parameter value for the Pass Gate Pattern used for data input. The options are 0's and **1's**.

#### Pass Gate Speed

Use this feature to set the Pass Gate speed. The options are Auto and 1x Only.

#### Channel 0/Channel 1

#### Rank 0/Rank 1/Rank 2/Rank 3

Select Enabled to allow the Pass Gate test to be performed on a memory module specified by the user. The options are **Enabled** and Disabled.

#### Pass Gate MonteCarlo

Select Enabled to enable a algorithm search to find the maximum value of the Pass Gate test. The options are **Disabled** and Enabled.

#### **Pass Gate Maximum Failures**

Use this feature to specify the maximum number that Pass Gate failures will be counted for.

#### **Pass Gate Maximum Repetition**

Use this feature to specify the number that the Pass Gate tests will be repeated.

#### Fast Boot

Select Enabled to skip the routine memory procedure and attempt to boot the system using the last valid memory configuration settings at bootup. The options are **Disabled**, and Enabled.

#### Smm Size (MB)

Use the keyboard to enter a value for the size of the SMM/TSEG region where 1 MB is aligned to.

#### Force Memory Map Ax

Select Enabled to force the BIOS setup utility to specify the total number of Kb (or an error) of memory errors detected by the BIOS upon OS initialization. The options are **Enabled** and Auto.

#### Memory Frequency

This feature sets the memory frequency limits for the DIMM modules installed on the the motherboard. The options are **Auto**, DDR3-1333 (MHz), and DDR3-1600 (MHz).

#### Memory Channels

Use this feature to configure the settings for memory channels. The options are **Auto** and Single Channel.

#### MRC (Maximal Ratio Combining) Debug Messages

Use this feature to set the debug output display in MRC. The options are Disabled, Minimum, **Medium,** and Maximum.

#### DDR Voltage

Use this feature to set the DDR3 voltage setting. The default option is 100.

#### Fine DDR Voltage

Use this feature to set the fine DDR3 voltage setting. The options are **Auto**, 1.25V, 1.35V, and 1.50V.

#### **CKE Power Down**

Select Enabled to enable CKE Power Down support which controls the low power mode for RAM in the active power standby mode. The options are **Enabled**, and Disabled.

#### ECC (Error Correctable Correction)

Select Enabled to enable ECC support. The options are **Enabled** and Disabled.

#### Faulty Part Tracking

Select Enabled to support faulty part tracking for the system to keep track of faulty memory parts. The options are **Disabled** and Enabled.

#### **On Correctable Faulty Part**

This feature displays the status of "On Correctable Faulty Part".

#### Patrol Scrub Enable

Patrol Scrubbing is a process that allows the CPU to correct correctable memory errors detected on a memory module and send the correction to the requestor (the original source). When this item is set to Enabled, North Bridge will read and write back one cache line every 16K cycles, if there is no delay caused by internal processing. By using this method, roughly 64 GB of memory behind North Bridge will be scrubbed every day. The options are Disabled and **Enabled**.

#### Patrol Scrub Period

Use this item to specify how often Patrol Scrubbing should be performed. Select 24 hours to allow Patrol Scrubbing to be performed every 24 hours. The options are **24 hours**, 10 hours, 4 hours, and 1 hour.

#### **Demand Scrub Enable**

Demand Scrubbing is a process that allows the CPU to correct correctable memory errors found on a memory module. When the CPU or I/O issues a demand-read command, and the read data from memory turns out to be a correctable error, the error will be corrected and sent to the requestor (the original source). Memory will be updated at the same time. Select Enabled to use Demand Scrubbing for ECC memory correction. The options are **Enabled** and Disabled.

#### AB Segments In DRAM

When this feature is set to Enabled, Target A- or B- segments will be routed to DRAM during memory read and write cycles. The options are Enabled and **Disabled**.

#### E Segment In DRAM

When this feature is set to Enabled, Target E segment will be routed to DRAM during memory read and write cycles. The options are **Enabled** and Disabled.

#### F Segment In DRAM

When this feature is set to Enabled, Target F segment will be routed to DRAM during memory read and write cycles. The options are **Enabled** and Disabled.

#### ZQ Calibration

When this feature is set to Enabled, commands to calibrate DRAM output drivers will be issued so that ZQ Calibration will be performed during a system boot or system reset. The options are **Enabled** and Disabled

#### Rank Margin Tool

Select Enabled to enable Rank Margin Tool support. The options are Enabled and **Disabled**.

#### CMD Rate (Command Rate)

Use this feature to set the CMD rate, which is the number of clock cycles needed for the memory to send data. The options are **Auto**, 1N, 2N and 3N.

#### **Out-of-Order Memory Processing**

Select Enabled to support Out-of-Order Memory Processing, which is a process used by a computer to retrieve instructions from its memory to improve CPU performance. The options are **Enabled** and Disabled.

#### **Out-of-Order Aging Threshold**

In a multi-core architecture, the DRAM system in a computer processes multiple threads or streams of requests from the In\_Order (FIFO: First\_In\_First\_Out) queue and the Out\_of\_Order queue in the interleaved/interconnect mode. This feature allows the user to specify the maximum number of requests to be processed for the same order before the system moves on and process the next thread of requests in the "Out\_Of\_Order" queue while in the "Out\_of\_Order" cycle. Once the "Out\_of\_Order" cycle expires, the system will move to the "In\_Order" cycle and starts to process the requests in the "In-Order" queue. The default setting is **31**.

#### **New Request Bypass**

Select Enabled for the system to skip the process currently in progress and process a new request immediately. The options are **Enabled** and Disabled.

#### Dynamic Self Refresh

Select Enabled to support Dynamic Self-Refreshing for the onboard memory controller. The options are **Enabled** and Disabled.

#### **PMOP Value for PCO**

Use the keyboard to enter the Opcode value for the SPID Power Mode. The default setting is **4**.

#### **PMOP Value for PCX**

Use the keyboard to enter the PCX value for the SPID Power Mode. The default setting is **7**.

#### **Per-Bit Margins**

Select Enabled to set the "per-bit margins" used in the Maximal Ratio Combining (MRC) technique. The options are **Disabled** and Enabled.

#### **Open Page Policy Timer**

Use the feature to set the Page\_Closure timer, which will specify how long a DRAM memory page should remain open. The options are Disabled, Immediate, **30-60 ns**, .60-120 ns, 120-240 ns, 240-480 ns, 480-960 ns, and 1-2 us.

#### **Memory Thermal**

Select Enabled to support Memory-Thermal-Management. The options are **Disabled** and Enabled.

#### **Memory Scrambler**

Select Enabled to enable memory scrambler support for memory error correction. The settings are **Enabled** and Disabled.

#### **Slow Power Down Exit**

Select Enabled to use the slow-power-down mode when the system memory exits from the pre-charge state. The settings are **Enabled** and Disabled.

#### Verf Override Enable

Select Enabled to verify an override command before it is executed. The settings are **Disabled** and Enabled.

### ►South Bridge

#### ► USB Configuration

This submenu displays the following sub-items:

- USB Module Version
- USB Devices

#### Legacy USB Support

This feature enables support for legacy USB devices. Select Auto to disable legacy support if USB devices are not present. Select Disable to have USB devices available only for EFI applications. The options are **Enabled**, Disabled and Auto.

#### USB 3.0 Support

Select Enabled for onboard USB 3.0 support. The options are **Enabled** and Disabled.

#### XHCI Hand-Off

This item is a work-around solution for operating systems that do not support XHCI (Extensible Host Controller Interface) hand-off. The XHCI ownership change should be claimed by the XHCI driver. The options are **Enabled** and Disabled.

#### EHCI Hand-Off

This item is for the Operating Systems that do not support Enhanced Host Controller Interface (EHCI) hand-off. When this item is enabled, EHCI ownership change will be claimed by the EHCI driver. The settings are Enabled and **Disabled**.

#### **USB Mass Storage Driver Support**

Select Enabled for USB Mass Storage Driver support. The options are **Enabled** and Disabled.

#### Port 60/64 Emulation

This feature enables or disables I/O port 60h/64h emulation support. This feature should be enabled for complete USB keyboard legacy support for operating systems that cannot detect the presence of USB devices. The options are **Disabled** and Enabled.

#### **USB Hardware Delays and Time-Out**

#### USB Transfer Time-Out

Use the keyboard to enter the time-out value for USB Control/Bulk/Interrupt transfers. The default setting is **20 seconds**.

#### **Device Reset Time-Out**

Use the keyboard to enter time-out value during a USB mass\_storage\_device reset. The options are **Auto** and Manual.

#### Device Power-Up Delay

Use the feature to set the maximum time a USB device will wait before reporting itself to the host controller. Select Auto to use the manufacturer's default setting. Select Manual to set the default setting manually. The default setting is **20 seconds**.

### ► SATA Configuration

When this submenu is selected, the AMI BIOS automatically detects the presence of the SATA Devices and displays the following items:

#### SATA 3 Controller

This feature allows the user to configure the settings of SATA 3.0 devices

#### SATA 3 Controller

Select Enabled to enable the onboard SATA 3.0 controller. The options are **Enabled** and Disabled.

#### SATA Mode

This item sets SATA device mode. The options are IDE and AHCI.

#### LPM (Link Power Management)

Select Enabled to support Link Power Management to improve system power management. The options are Disabled, and **Enabled**.

#### ALPM (Aggressive Link Power Management)

Select Enabled to support Aggressive Link Power Management to enhance system power performance. The options are Disabled, and **Enabled**.

#### **Overwrite SIR Values**

Select Enabled to overwrite SIR values. The options are Enabled, and Disabled.

#### SATA Port 0/SATA Port 1

The submenu below allows the user to configure the following settings for SATA Port 0 or SATA Port 1.

#### Spin Up

On an edge detect from 0 to 1, use this feature to set a COMRESET initialization sequence for a device. The options are Enabled and **Disabled**.

#### Hot Plug

This feature designates this port for hot plugging. Set this item to Enabled for hotplugging support, which will allow the user to replace a SATA drive without shutting down the system. The options are **Enabled** and Disabled.

#### **External Device**

Select Enabled for external SATA device support. The options are **Enabled** and Disabled.

#### Mechanical Switch

Select Enabled for mechanical switch support. The options are **Disabled** and Enabled.

#### SATA 2 Controller

This feature allows the user to configure the settings of SATA 2.0 devices

#### SATA Controller

Select Enabled to enable the onboard SATA 2.0 controller on the motherboard. The options are **Enabled** and Disabled.

#### SATA Mode

This item selects the mode for the installed SATA drives. The options are IDE, and **AHCI**.

#### LPM (Link Power Management)

Select Enabled to support Link Power Management to improve system power management. The options are Disabled, and **Enabled**.

#### **Aggressive Link Power Management**

This feature Enables or Disables Agressive Link Power Management support for Cougar Point B0 stepping and later. The options are **Enabled** and Disabled.

#### **Overwrite SIR Values**

Select Enabled to overwrite SIR values. The options are Enabled, and Disabled.

#### SATA Port 2/SATA Port 3/SATA Port 4/SATA Port 5

The submenu below allows the user to configure the following settings for SATA Port 2, SATA Port 3, SATA Port 4, or SATA Port 5.

#### Spin Up

On an edge detect from 0 to 1, use this feature to set a COMRESET initialization sequence for a device. The options are Enabled and **Disabled**.

#### Hot Plug

This feature designates a port specified by a user for hot plugging. Set this item to Enabled for hot-plugging support, which will allow the user to replace a SATA drive without shutting down the system. The options are **Enabled** and Disabled.

#### External Device

Select Enabled for external SATA device support. The options are **Enabled** and Disabled.

#### Mechanical Switch

Select Enabled for mechanical switch support. The options are **Disabled** and Enabled.

## ► PCIe/PCI/PnP Configuration

#### **PCI Latency Timer**

Use this feature to set the latency Timer of each PCI device installed on a PCI bus. Select 32 to set the PCI latency to 32 PCI clock cycles. The options are **32 PCI Bus Clocks**, 64 PCI Bus Clocks, 96 PCI Bus Clocks, 128 PCI Bus Clocks, 160 PCI Bus Clocks, 192 PCI Bus Clocks, 224 PCI Bus Clocks and 248 PCI Bus Clocks.

#### VGA Palette Snoop

Select Enabled to support VGA palette register snooping which will allow the PCI cards that do not contain their own VGA color palettes to examine the video cards palette to mimic it for proper color display. The options are **Disabled** and Enabled.

#### **PERR#** Generation

Select Enabled to allow a PCI device to generate a PERR number for a PCI Bus Signal Error Event. The options are **Disabled** and Enabled.

#### SERR# Generation

Select Enabled to allow a PCI device to generate an SERR number for a PCI Bus Signal Error Event. The options are **Enabled** and Disabled.

#### System Error Logging

If this item is set to enabled, an error log will be created when a system error occurs. The options are Enabled and **Disabled**.

#### Maximum Payload

Select Auto to allow the system BIOS to automatically set the maximum payload value for a PCI-E device to enhance system performance. The options are **Auto**, 128 Bytes, 256 Bytes, 512 Bytes, 1024 Bytes, 2048 Bytes, and 4096 Bytes.

#### Maximum Read Request

Select Auto to allow the system BIOS to automatically set the maximum Read Request size for a PCI-E device to enhance system performance. The options are **Auto**, 128 Bytes, 256 Bytes, 512 Bytes, 1024 Bytes, 2048 Bytes, and 4096 Bytes.

#### ASPM Support

This feature allows the user to set the Active State Power Management (ASPM) level for a PCI-E device. Select Force L0 to force all PCI-E links to operate at L0 state. Select Auto to allow the system BIOS to automatically set the ASPM level for the system. Select Disabled to disable ASPM support. The options are **Disabled**, Force L0, and Auto.

Warning: Enabling ASPM support may cause some PCI-E devices to fail!

#### Above 4G Decoding (Available if the system supports 64-bit PCI decoding)

Select Enabled to decode a 64-bit PCI device in the space above 4G Address. The options are Enabled and **Disabled**.

#### Launch Storage OPROM Policy

This feature controls how the system executes UEFI (Unified Extensible Firmware Interface), and legacy storage OPROM. Select Legacy Only to boot the system using a legacy storage device. The options are Do Not Use, UEFI Only Legacy Only, Legacy First, UEFI First.

#### PCIe Slot 1 OPROM

Select Enabled to enable Option ROM support to boot the computer using a network interface device install in the slot specified above. The options are **Enabled** and Disabled.

#### Launch Video OPROM Policy

This feature controls how the system executes UEFI (Unified Extensible Firmware Interface) and video device OPROM. Select Legacy Only to boot the system using a legacy device installed in a video port. The options are Do Not Use, UEFI Only **Legacy Only**, Legacy First, UEFI First.

#### VGA Priority

This feature allows the user to select the graphics adapter to be used as the primary boot device. The options are **Onboard**, and Offboard.

#### Launch Network OPROM Policy

This feature controls how the system executes UEFI (Unified Extensible Firmware Interface) and LAN device OPROM. Select Legacy Only to boot the system using

a legacy device installed in a LAN port. The options are Do Not Use, UEFI Only Legacy Only, Legacy First, UEFI First.

#### **Onboard LAN Option ROM Select**

Select iSCSI to use the iSCSI Option ROM to boot the computer using a network device. Select PXE (Preboot Execution Environment) to use an PXE Option ROM to boot the computer using a network device. The options are iSCSI and **PXE**.

# Load Onboard LAN1 Option ROM/Load Onboard LAN2 Option ROM/Load Onboard LAN3 Option ROM/Load Onboard LAN4 Option ROM

Select Enabled to enable the onboard LAN1 Option ROM~LAN4 Option ROM. This is to boot the computer using a network device. The default setting for LAN1 Option ROM is **Enabled**, and the default settings for LAN2 Option ROM/LAN3 Option ROM/LAN4 Option ROM are **Disabled**.

## ►ACPI Settings

#### **High Precision Event Timer**

Select Enabled to activate the High Performance Event Timer (HPET) that produces periodic interrupts at a much higher frequency than a Real-time Clock (RTC) does in synchronizing multimedia streams, providing smooth playback and reducing the dependency on other timestamp calculation devices, such as an x86 RDTSC Instruction embedded in the CPU. The High Performance Event Timer is used to replace the 8254 Programmable Interval Timer. The options are **Enabled** and Disabled.

#### WHEA Support

This feature Enables the Windows Hardware Error Architecture (WHEA) support for the Windows 2008 (or a later vision) operating system. The options are **Enabled** and Disabled.

# ► Trusted Computing Configuration (Available when a TPM Device is Detected and TPM Jumper is Enabled)

#### Configuration

#### Security Device Support

Select Enable for the AMI BIOS to automatically download the drivers needed to provide Trusted Computing platform support for this machine to ensure date integrity and network security. The options are **Disable** and Enable.

#### **TPM State**

Select Enabled to use TPM (Trusted Platform Module) settings for system data security. The options are Disabled and **Enabled**.

Note: The system will reboot for the change on TPM State to take effect.

#### **Pending Operation**

Use this item to schedule a TPM-related operation to be performed by a security device for TPM support. The options are **None**, Enable Take Ownership, Disable Take Ownership, and TPM Clear.

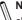

Note: The computer will reboot to carry out a pending TPM operation and change TPM state for a TPM device.

#### **Current Status Information**

This feature indicates the status of the following TPM items:

#### **TPM Enabled Status**

**TPM Active Status** 

**TPM Owner Status** 

#### Intel TXT (LT) Support

Intel TXT (Trusted Execution Technology) helps protect against software-based attacks to ensure the security, confidentiality, and integrity of all data stored in the system. The options are Enabled and Disabled.

## Super IO Configuration

#### Super IO Chip AST2400

#### Serial Port 0 Configuration /Serial Port 1 Configuration

This submenu allows the user the configure settings of Serial Port 1 or Serial Port 2.

#### Serial Port

Select Enabled to enable the a selected onboard serial port. The options are Enabled and Disabled.

#### **Device Settings**

This item displays the status of a serial part specified by the user.

#### **Change Settings**

This feature specifies the base I/O port address and the Interrupt Request address of a serial port specified by the user. Select Auto to allow the BIOS to automatically assign the base I/O and IRQ address.

The options for Serial Port 1 are **Auto**, (IO=3F8h; IRQ=4), (IO=3F8h; IRQ=3, 4, 5, 6, 7, 9, 10, 11, 12), (IO=2F8h; IRQ=3, 4, 5, 6, 7, 9, 10, 11, 12), (IO=3E8h; IRQ=3, 4, 5, 6, 7, 9, 10, 11, 12), and (IO=2E8h; IRQ=3, 4, 5, 6, 7, 9, 10, 11, 12).

The options for Serial Port 2 are **Auto**, (IO=2F8h; IRQ=3), (IO=3F8h; IRQ=3, 4, 5, 6, 7, 9, 10, 11, 12), (IO=2F8h; IRQ=3, 4, 5, 6, 7, 9, 10, 11, 12), (IO=3E8h; IRQ=3, 4, 5, 6, 7, 9, 10, 11, 12), and (IO=2E8h; IRQ=3, 4, 5, 6, 7, 9, 10, 11, 12).

#### Device Mode

Use this feature to set the optimal setting for a super I/O device. The options are 24 MHz/13 and 24 MHz.

#### Serial Port 2 Attribute (Available for Serial Port 2 only)

This feature specifies the attribute of Serial Port 2. The options are SOL and COM.

### ▶ Serial Port Console Redirection

#### COM1 Console Redirection, COM2/SOL Console Redirection

#### **Console Redirection**

Select Enabled to enable console redirection support for a serial port specified by the user. The options are Enabled and **Disabled**.

## ► Console Redirection Settings

This feature allows the user to specify how the host computer will exchange data with the client computer, which is the remote computer used by the user.

#### **Terminal Type**

This feature allows the user to select the target terminal emulation type for Console Redirection. Select VT100 to use the ASCII Character set. Select VT100+ to add color and function key support. Select ANSI to use the Extended ASCII Character Set. Select VT-UTF8 to use UTF8 encoding to map Unicode characters into one or more bytes. The options are ANSI, VT100, **VT100+**, and VT-UTF8.

#### **Bits Per second**

Use this feature to set the transmission speed for a serial port used in Console Redirection. Make sure that the same speed is used in the host computer and the client computer. A lower transmission speed may be required for long and busy lines. The options are 9600, 19200, 38400, 57600 and **115200** (bits per second).

#### Data Bits

Use this feature to set the data transmission size for Console Redirection. The options are 7 Bits and 8 Bits.

#### Parity

A parity bit can be sent along with regular data bits to detect data transmission errors. Select Even if the parity bit is set to 0, and the number of 1's in data bits is even. Select Odd if the parity bit is set to 0, and the number of 1's in data bits is odd. Select None if you do not want to send a parity bit with your data bits in transmission. Select Mark to add a mark as a parity bit to be sent along with the data bits. Select Space to add a Space as a parity bit to be sent with your data bits. The options are **None**, Even, Odd, Mark and Space.

#### Stop Bits

A stop bit indicates the end of a serial data packet. Select 1 Stop Bit for standard serial data communication. Select 2 Stop Bits if slower devices are used. The options are **1** and 2.

#### **Flow Control**

Use this feature to set the flow control for Console Redirection to prevent data loss caused by buffer overflow. Send a "Stop" signal to stop sending data when the receiving buffer is full. Send a "Start" signal to start sending data when the receiving buffer is empty. The options are **None** and Hardware RTS/CTS.

#### VT-UTF8 Combo Key Support

Select Enabled to enable VT-UTF8 Combination Key support for ANSI/VT100 terminals. The options are **Enabled** and Disabled.

#### **Recorder Mode**

Select Enabled to capture the data displayed on a terminal and send it as text messages to a remote server. The options are **Disabled** and Enabled.

#### **Resolution 100x31**

Select Enabled for extended-terminal resolution support. The options are Disabled and **Enabled**.

#### Legacy OS Redirection Resolution

Use this feature to select the number of rows and columns used in Console Redirection for legacy OS support. The options are 80x24 and **80x25**.

#### Putty KeyPad

This feature selects the settings for Function Keys and KeyPad used for Putty, which is a terminal emulator designed for the Windows OS. The options are **VT100**, LINUX, XTERMR6, SC0, ESCN, and VT400.

#### **Redirection After BIOS Post**

Use this feature to enable or disable legacy console redirection after BIOS POST. When set to Bootloader, legacy console redirection is disabled before booting the OS. When set to Always Enable, legacy console redirection remains enabled when booting the OS. The options are **Always Enable** and Bootloader.

# Serial Port for Out-of-Band Management/Windows Emergency Management Services (EMS)

The submenu allows the user to configure Console Redirection settings to support Out-of-Band Serial Port management.

#### **Console Redirection (for EMS)**

Select Enabled to use a COM Port selected by the user for Console Redirection. The options are Enabled and **Disabled**.

### ► Console Redirection Settings (for EMS)

This feature allows the user to specify how the host computer will exchange data with the client computer, which is the remote computer used by the user.

#### **Out-of-Band Management Port**

The feature selects a serial port used by the Microsoft Windows Emergency Management Services (EMS) to communicate with a remote server. The options are **COM1 Console Redirection** and COM2/SOL Console Redirection.

#### **Terminal Type**

This feature allows the user to select the target terminal emulation type for Console Redirection. Select VT100 to use the ASCII character set. Select VT100+ to add color and function key support. Select ANSI to use the extended ASCII character set. Select VT-UTF8 to use UTF8 encoding to map Unicode characters into one or more bytes. The options are ANSI, VT100, VT100+, and **VT-UTF8**.

#### **Bits Per Second**

This item sets the transmission speed for a serial port used in Console Redirection. Make sure that the same speed is used in the host computer and the client computer. A lower transmission speed may be required for long and busy lines. The options are 9600, 19200, 57600, and **115200** (bits per second).

#### **Flow Control**

This feature allows the user to set the flow control for Console Redirection to prevent data loss caused by buffer overflow. Send a "Stop" signal to stop sending data when the receiving buffer is full. Send a "Start" signal to start sending data when the receiving buffer is empty. The options are **None**, Hardware RTS/ CTS, and Software Xon/Xoff.

#### Data Bits, Parity, Stop Bits

The status of each item above is displayed.

## 4-4 Event Logs

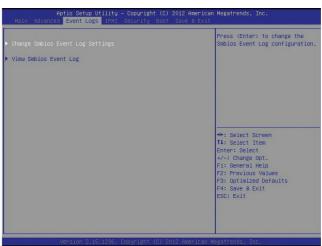

## ► Change SMBIOS Event Log Settings

#### **Enabling/Disabling Options**

#### SMBIOS Event Log

Change this item to enable or disable all features of the SMBIOS Event Logging during system boot. The options are **Enabled** and Disabled.

#### **Erasing Settings**

#### Erase Event Log

If No is selected, data stored in the event log will not be erased. Select Yes, Next Reset, data in the event log will be erased upon next system reboot. Select Yes, Every Reset, data in the event log will be erased upon every system reboot. The options are **No**, Yes, Next reset, and Yes, Every reset.

#### When Log is Full

Select Erase Immediately for all messages to be automatically erased from the event log when the event log memory is full. The options are **Do Nothing** and Erase Immediately.

#### SMBIOS Event Long Standard Settings

#### Log System Boot Event

This option toggles the System Boot Event logging to enabled or disabled. The options are **Disabled** and Enabled.

#### MECI

The Multiple Event Count Increment (MECI) counter counts the number of occurences that a duplicate event must happen before the MECI counter is incremented. This is a numeric value. The default value is **1**.

#### METW

The Multiple Event Time Window (METW) defines number of minutes must pass between duplicate log events before MECI is incremented. This is in minutes, from 0 to 99. The default value is **60**.

#### **Customer Options**

#### Log OEM Codes

Select Enabled to log the status of OEM EFI codes. The options are **Enabled** and Disabled.

#### Convert OEM Codes

Select Enabled to convert the OEM Status codes to the standard SMBIOS codes. The options are Enabled and **Disabled**.

### ► View SMBIOS Event Log

This section displays the contents of the SMBIOS Event Log.

## 4-5 IPMI

Use this feature to configure Intelligent Platform Management Interface (IPMI) settings.

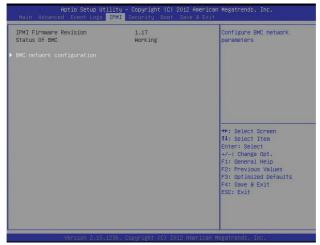

#### **IPMI Firmware Revision**

This item indicates the IPMI firmware revision used in your system.

#### Status BMC (Baseboard Management Cont

This item indicates the status of the IPMI firmware installed in your system.

## ► BMC Network Configuration

#### **BMC Network Congifuration**

LAN Channel 1: This feature allows the user to configure the setting for LAN Port 1.

#### **Configuration Address Source**

This feature allows the user to select the source of the IP address for this computer. If Static is selected, you will need to know the IP address of this computer and enter it to the system manually in the field. If DHCP is selected, the BIOS will search for a DHCP (Dynamic Host Configuration Protocol) server in the network that is attached to and request the next available IP address for this computer. The options are **DHCP** and Static. The following items are assigned IP addresses automatically if DHCP is selected.

#### Station IP Address

This item displays the Station IP address for this computer. This should be in decimal and in dotted quad form (i.e., 192.168.10.253).

#### Subnet Mask

This item displays the sub-network that this computer belongs to. The value of each three-digit number separated by dots should not exceed 255.

#### Station MAC Address

This item displays the Station MAC address for this computer. Mac addresses are 6 two-digit hexadecimal numbers.

#### **Router IP Address**

This item displays the Router IP address for this computer. This should be in decimal and in dotted quad form (i.e., 192.168.10.253).

#### **Router MAC Address**

This item displays the Router MAC address for this computer. Mac addresses are 6 two-digit hexadecimal numbers.

## 4-6 Security Settings

This menu allows the user to configure the following security settings for the system.

| Password Description                                                                                                    |                                                                                                   | Set Administrator Password                                                                        |
|----------------------------------------------------------------------------------------------------|---------------------------------------------------------------------------------------------------|---------------------------------------------------------------------------------------------------|
| If ONLY the Administrator's<br>then this only limits acces<br>only asked for when enterin<br>If ONLY the Usen's password<br>is a power on password and<br>boot or enter Setup. In Set<br>have Administrator rights.<br>The password length must be<br>in the following range: | ss to Setup and is<br>ng Setup.<br>d is set, then this<br>must be entered to<br>tup the User will |                                                                                                   |
| Minimum length                                                                                                    | 3                                                                                                 |                                                                                                   |
| Maximum length<br>Administrator Password<br>User Password                                                                                                    | 20                                                                                                | ++: Select Screen<br>14: Select Item<br>Enter: Select<br>+/-: Change Opt.                         |
| Secure Boot menu                                                                                                    |                                                                                                   | F1: General Help<br>F2: Previous Values<br>F3: Octimized Defaults<br>F4: Save & Exit<br>ESC: Exit |

- If the Administrator password is defined ONLY this controls access to the BIOS setup ONLY.
- If the User's password is defined ONLY this password will need to be entered upon each system boot, and will also have Administrator rights in the setup.
- Passwords must be at least 3 and up to 20 characters long.

#### **Administrator Password**

Press Enter to create a new, or change an existing Administrator password.

#### **User Password**

Use this feature to set a User Password which is required to log into the system and to enter the BIOS setup utility. The length of the password should be from 3 characters to 20 characters long.

#### ►Secure Boot Menu

This section displays the contents of the following secure boot features:

- System Mode
- Secure Boot

#### Secure Boot Mode

Use this item to select the secure boot mode. The options are **Standard** and Custom.

#### Key Management

This submenu allows the user to configure the following Key Management settings.

#### Factory Default Key Provision

Select Enabled to install the default Secure-Boot keys set by the manufacturer. The options are **Disabled** and Enabled.

#### Enroll All Factory Default Keys

Select Yes to install all default secure keys set by the manufacturer. The options are **Yes** and No.

#### Save All Secure Boot Variables

This feature allows the user to decide if all secure boot variables should be saved.

#### Platform Key (PK)

This feature allows the user to configure the settings of the platform keys.

#### Delete PK (Platform Keys)

This feature allows the user to configure the settings for platform keys deletion.

#### Set New PK (Platform Keys)

Select Yes to load the new platform keys from the manufacturer's defaults. Select No to load the platform keys from a file. The options are **Yes** and No.

#### Key Exchange Key DataBase (KEK)

#### Save Key Exchange Key DataBase (KEK)

Select Yes to load the KEK from the manufacturer's defaults. Select No to load the KEK from a file. The options are **Yes** and No.

#### Append Key Exchange Key (KEK)

Select Yes to add the KEK from the manufacturer's defaults list to the existing KEK. Select No to load the KEK from a file. The options are **Yes** and No.

#### Authorized Signature Database (DB)

#### Set New DB

Select Yes to load the database from the manufacturer's defaults. Select No to load the DB from a file. The options are **Yes** and No.

### Append DB

Select Yes to add the database from the manufacturer's defaults to the existing DB. Select No to load the DB from a file. The options are **Yes** and No.

#### Forbiden Signature Database (DBX)

#### Set New DBX

Select Yes to load the DBX from the manufacturer's defaults. Select No to load the DBX from a file. The options are **Yes** and No.

#### Append DBX

Select Yes to add the DBX from the manufacturer's defaults to the existing DBX. Select No to load the DBX from a file. The options are **Yes** and No.

#### ►Image Execution Policy

This submenu allows the user to configure the following settings for the Image Execution Policy.

#### Internal FV

This feature allows the user to set the Image Execution policy for each device path when a security violation occurs. The default setting is **Always Execute**.

#### **Option ROM**

This feature allows the user to set the Option ROM Execution policy for each device path when a security violation occurs. The default setting is **Deny Execute**.

#### **Removable Media**

This feature allows the user to set the Removable Media Execution policy for each device path when a security violation occurs. The default setting is **Deny Execute**.

#### Fixed Media

This feature allows the user to set the Fixed Media Execution policy for each device path when a security violation occurs. The default setting is **Deny Execute**.

## 4-7 Boot Settings

Use this feature to configure Boot Settings:

|                                                            | lity – Copyright (C) 2012 American<br>IPMI Security <mark>Boot</mark> Save & Exit | n Megatrends, Inc.                                                                                |
|------------------------------------------------------------|-----------------------------------------------------------------------------------|---------------------------------------------------------------------------------------------------|
| Boot Option Priorities<br>Boot Option #1<br>Boot Option #2 | [18A GE Slot 00A0 v1540]<br>[UEFI: Bulit-in EFI]                                  | Sets the system boot order                                                                        |
|                                                            |                                                                                   | ++: Select Screen<br>fl: Select Item<br>Enter: Select<br>+/-: Change Opt.                         |
|                                                            |                                                                                   | F1: General Help<br>F2: Previous Values<br>F3: Optimized Defaults<br>F4: Save & Exit<br>ESC: Exit |
| Version 2 15 1                                             | 236 - Conucient (C) 2012 American M                                               | Meratrends Inc                                                                                    |

#### **Boot Option Priorities**

This option prioritizes the order of bootable devices that the system to boot from. Press [ENTER] on each entry from top to bottom to select devices.

- Boot Option #1
- Boot Option #2

## 4-8 Save & Exit

Select the Exit tab from the BIOS setup utility screen to enter the Exit BIOS Setup screen.

| Discoul Observes and Fulk                          | Course Official and Anna and Course An                   |
|----------------------------------------------------|----------------------------------------------------------|
| Discard Changes and Exit<br>Save Changes and Reset | Save Changes done so far to<br>any of the setup options. |
| Save Options                                       |                                                          |
|                                                    |                                                          |
| Discard Changes                                    |                                                          |
| Restore Defaults                                   |                                                          |
| Save as User Defaults                              |                                                          |
| Restore User Defaults                              |                                                          |
| Boot Override                                      |                                                          |
| IBA GE Slot 00A0 v1540                             |                                                          |
| UEFI: Built-in EFI Shell                           | →+: Select Screen                                        |
|                                                    | ↑↓: Select Item                                          |
|                                                    | Enter: Select                                            |
|                                                    | +/-: Change Opt.                                         |
|                                                    | F1: General Help                                         |
|                                                    | F2: Previous Values                                      |
|                                                    | F3: Optimized Defaults                                   |
|                                                    | F4: Save & Exit                                          |
|                                                    | ESC: Exit                                                |
|                                                    |                                                          |
|                                                    |                                                          |
|                                                    |                                                          |

#### **Discard Changes and Exit**

Select this option to quit the BIOS Setup without making any permanent changes to the system configuration, and reboot the computer. Select Discard Changes and Exit from the Exit menu and press <Enter>.

#### Save Changes and Reset

When you have completed the system configuration changes, select this option to leave the BIOS setup utility and reboot the computer, so the new system configuration parameters can take effect. Select Save Changes and Exit from the Exit menu and press <Enter>.

#### Save Options

#### Save Changes

After completing the system configuration changes, select this option to save the changes you have made. This will not reset (reboot) the system.

#### **Discard Changes**

Select this option and press <Enter> to discard all the changes and return to the AMI BIOS utility Program.

#### **Restore Defaults**

To set this feature, select Restore Defaults from the Save & Exit menu and press <Enter>. These are factory settings designed for maximum system stability, but not for maximum performance.

#### Save As User Defaults

To set this feature, select Save as User Defaults from the Exit menu and press <Enter>. This enables the user to save any changes to the BIOS setup for future use.

#### **Restore User Defaults**

To set this feature, select Restore User Defaults from the Exit menu and press <Enter>. Use this feature to retrieve user-defined settings that were saved previously.

#### Boot Override

Listed on this section are other boot options for the system (i.e., Built-in EFI shell). Select an option and press <Enter>. Your system will boot to the selected boot option.

## Appendix A

## **BIOS Error Beep Codes**

During the POST (Power-On Self-Test) routines, which are performed each time the system is powered on, errors may occur.

**Non-fatal errors** are those which, in most cases, allow the system to continue with bootup. The error messages normally appear on the screen.

**Fatal errors** will not allow the system to continue to bootup. If a fatal error occurs, you should consult with your system manufacturer for possible repairs.

These fatal errors are usually communicated through a series of audible beeps. The numbers on the fatal error list correspond to the number of beeps for the corresponding error.

| BIOS Error Beep Codes          |                                    |                                                  |
|--------------------------------|------------------------------------|--------------------------------------------------|
| Beep Code/LED                  | Error Message                      | Description                                      |
| 1 beep                         | Refresh                            | Circuits have been reset.<br>(Ready to power up) |
| 5 short beeps + 1 long<br>beep | Memory error                       | No memory detected in the system                 |
| 8 beeps                        | Display memory<br>read/write error | Video adapter missing or with faulty memory      |
| OH LED On                      | System OH                          | System Overheat                                  |

## A-1 BIOS Error Beep Codes

### Notes

## Appendix B

## **Software Installation Instructions**

## **B-1** Installing Software Programs

The Supermicro ftp site contains drivers and utilities for your system at ftp://ftp. supermicro.com. Some of these must be installed, such as the chipset driver.

After accessing the ftp site, go into the CDR\_Images directory and locate the ISO file for your motherboard. Download this file to create a CD/DVD of the drivers and utilities it contains. (You may also use a utility to extract the ISO file if preferred.)

Another option is to go to the Supermicro Website at http://www.supermicro.com/ products/. Find the product page for your motherboard here, where you may download individual drivers and utilities.

After creating a CD/DVD with the ISO files, insert the disk into the CD/DVD drive on your system and the display shown below should appear.

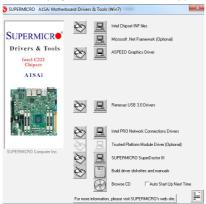

#### Driver/Tool Installation Display Screen

Note 1: Click the icons showing a hand writing on paper to view the readme files for each item. Click the computer icons to the right of these items to install each item (from top to the bottom) one at a time. After installing each item, you must re-boot the system before moving on to the next item on the list. The bottom icon with a CD on it allows you to view the entire contents.

**Note 2**: When making a storage driver diskette by booting into a Driver CD, please set the SATA Configuration to "Compatible Mode" and configure SATA as IDE in the BIOS Setup. After making the driver diskette, be sure to change the SATA settings back to your original settings.

## B-2 Installing SuperDoctor5

The Supermicro SuperDoctor® 5 is a hardware monitoring program that functions in a command-line or web-based interface in Windows and Linux operating systems. The program monitors system health information such as CPU temperature, system voltages, system power consumption, fan speed, and provides alerts via email or Simple Network Management Protocol (SNMP).

SuperDoctor 5 comes in local and remote management versions and can be used with Nagios to maximize your system monitoring needs. With SuperDoctor 5 Management Server (SSM Server), you can remotely control power on/off and reset chassis intrusion for multiple systems with SuperDoctor 5 or IPMI. SD5 Management Server monitors HTTP, FTP, and SMTP services to optimize the efficiency of your operation.

**Note:** The default User Name and Password for SuperDoctor 5 is admin ) /admin.

#### SuperDoctor 5 Interface Display Screen (Health Information)

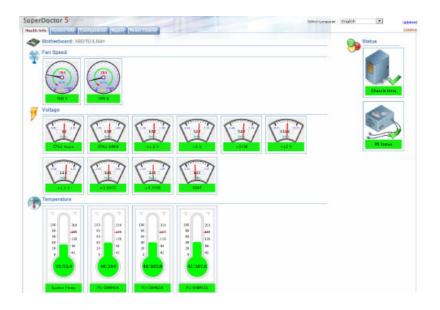

**Note:** The SuperDoctor 5 program and User's Manual can be downloaded from the Supermicro web site at http://www.supermicro.com/products/nfo/sms\_sd5.cfm.

## Appendix C

## **UEFI BIOS Recovery Instructions**

**Warning:** Do not upgrade the BIOS unless your system has a BIOS-related issue. Flashing the wrong BIOS can cause irreparable damage to the system. In no event shall Supermicro be liable for direct, indirect, special, incidental, or consequential damages arising from a BIOS update. If you need to update the BIOS, do not shut down or reset the system while the BIOS is updating to avoid possible boot failure.

## C-1 An Overview to the UEFI BIOS

The Unified Extensible Firmware Interface (UEFI) specification provides a softwarebased interface between the operating system and the platform firmware in the pre-boot environment. The UEFI specification supports an architecture-independent mechanism for add-on card initialization to allow the UEFI OS loader, which is stored in the add-on card, to boot up the system. UEFI offers a clean, hands-off control to a computer system at bootup.

# C-2 How to Recover the UEFI BIOS Image (-the Main BIOS Block)

A UEF BIOS flash chip consists of a recovery BIOS block, comprised of two boot blocks and a main BIOS block (a main BIOS image). The boot block contains critical BIOS codes, including memory detection and recovery codes for the user to flash a new BIOS image if the original main BIOS image is corrupted. When the system power is on, the boot block codes execute first. Once that is completed, the main BIOS code will continue with system initialization and bootup.

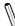

**Note:** Follow the BIOS Recovery instructions below for BIOS recovery when the main BIOS boot crashes. However, when the BIOS boot block crashes, you will need to follow the procedures in Appendix D.

## C-3 To Recover the Main BIOS Block Using a USB-Attached Device

This feature allows the user to recover a BIOS image using a USB-attached device without additional utilities used. A USB flash device such as a USB Flash Drive, or a USB CD/DVD ROM/RW device can be used for this purpose. However, a USB Hard Disk drive cannot be used for BIOS recovery at this time.

To perform UEFI BIOS recovery using a USB-attached device, follow the instructions below.

 Using a different machine, copy the "Super.ROM" binary image file into the disc Root "\" Directory of a USB device or a writeable CD/DVD.

Note: If you cannot locate the "Super.ROM" file in your driver disk, visit our website at www.supermicro.com to download the BIOS image into a USB flash device and rename it "Super ROM" for BIOS recovery use.

- Insert the USB device that contains the new BIOS image ("Super.ROM") into your USB drive and power on the system
- While powering on the system, keep pressing <Ctrl> and <Home> simultaneously on your keyboard until your hear two short beeps. This may take from a few seconds to one minute.
- 4. After locating the new BIOS binary image, the system will enter the BIOS Recovery menu as shown below.

Note: At this point, you may decide if you want to start with BIOS Recovery. If you decide to proceed with BIOS Recovery, follow the procedures below.

| WARNING! BIOS Recovery mode has        | been detected | Select this to start flash<br>update                                                |
|----------------------------------------|---------------|-------------------------------------------------------------------------------------|
| Flash Update Parameters<br>Reset NVRAM | [Enabled]     | upuare                                                                              |
|                                        |               |                                                                                     |
|                                        |               |                                                                                     |
|                                        |               |                                                                                     |
|                                        |               | ++: Select Screen                                                                   |
|                                        |               | <pre>\$\$\$ \$\$\$ \$\$\$\$\$\$\$\$\$\$\$\$\$\$\$\$\$\$\$\$\$\$\$\$\$\$\$\$\$</pre> |
|                                        |               | F1: General Help<br>F2: Previous Values                                             |
|                                        |               | F3: Optimized Defaults<br>F4: Save & Exit                                           |
|                                        |               | ESC: Exit                                                                           |
|                                        |               |                                                                                     |

5. When the screen as shown above displays, using the arrow key, select the item- "Proceed with flash update" and press the <Enter> key. You will see the progress of BIOS Recovery as shown in the screen below.

Note: <u>Do not interrupt</u> the process of BIOS flashing until it is completed.

| Aptio Setup Utility -                                                                                                    | Copyright (C) 2010 American<br>Recove |                                                                                                    |
|----------------------------------------------------------------------------------------------------|---------------------------------------|----------------------------------------------------------------------------------------------------|
| WARNING: System firmware is being up<br>Keyboard is locked.<br>DO NOT TURN THE POWER OFF !!!<br>Once firmware update is completed<br>press any key to reboot the system | dated.                                |                                                                                                    |
| Flash update progress                                                                                                    | 15 %                                  |                                                                                                    |
|                                                                                                    |                                       | ++: Select Screen<br>11: Select Item<br>Enter: Select<br>+/-: Change Opt,<br>F1: General Help<br>F2: Previous Values<br>F3: Optimized Defaults<br>F3: Soute Exit<br>ESC: Exit |
| Version 2.10.1208. Cc                                                                                                    | pyright (C) 2010 American M           | egatrends, Inc.                                                                                                    |

6. After the process of BIOS Recovery is complete, press any key to reboot the system.

| Aptio Setup Utility -                                                                                                    | – Copyright (C) 2010 Americar<br>Recove |                                                                                                    |
|----------------------------------------------------------------------------------------------------|-----------------------------------------|----------------------------------------------------------------------------------------------------|
| WARNING: System firmware is being n<br>Keyboard is locked.<br>DO NOT TURN THE POWER OFF !!!<br>Once firmware update is completed<br>press any key to reboot the system |                                         |                                                                                                    |
| Flash update progress                                                                                                    | completed.                              | ++: Select Screen<br>14: Select Item<br>Enter: Select<br>+/-: Change Opt.<br>F1: General Hein<br>F2: Previous Values<br>F3: Optimized Defaults<br>F4: Save & Exit<br>ESC: Exit |
| Version 2.10.1208.                                                                                                    | Copyright (C) 2010American ⊨            | legatrends, Inc.                                                                                                    |

- 7. Using a different system, extract the BIOS package into a bootable USB flash drive.
- 8. When a DOS prompt appears, enter AMI.BAT BIOSname.### at the prompt.

Note: <u>Do not interrupt this process</u> until BIOS flashing is completed.

- After seeing the message that BIOS update is completed, unplug the AC power cable from the power supply to clear CMOS, and then plug the AC power cable in the power supply again to power on the system.
- 10. Press <Del> continuously to enter the BIOS Setup utility.
- 11. Press <F3> to load default settings.
- 12. After loading default settings, press <F4> to save the settings and exit the BIOS Setup utility.

(Disclaimer Continued)

The products sold by Supermicro are not intended for and will not be used in life support systems, medical equipment, nuclear facilities or systems, aircraft, aircraft devices, aircraft/emergency communication devices or other critical systems whose failure to perform be reasonably expected to result in significant injury or loss of life or catastrophic property damage. Accordingly, Supermicro disclaims any and all liability, and should buyer use or sell such products for use in such ultra-hazardous applications, it does so entirely at its own risk. Furthermore, buyer agrees to fully indemnify, defend and hold Supermicro harmless for and against any and all claims, demands, actions, litigation, and proceedings of any kind arising out of or related to such ultra-hazardous use or sale.